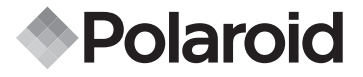

# 10.0 Megapixel Digital Camera i1035

# User's Manual

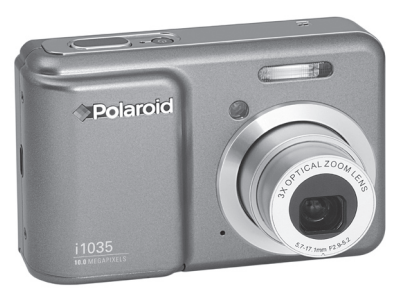

**Questions? Need Some Help?**

This manual should help you understand your new product. If you still have questions, call our help line found on the insert with this icon:

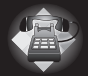

or visit www.polaroid.com/support.

*DIGITAL QUALITY, POLAROID SIMPLICITY™*

Download from Www.Somanuals.com. All Manuals Search And Download.

## **Product Overview**

- 1. Shutter button
- 2. Power on LED
- 3. Flash
- 4. Self-timer LED / AF LED
- 5. Microphone
- 6. Power button
- 7. Speaker
- 8. USB port
- 9. Lens
- *1 6* c *7 3*  $\biglozenge$  Polaroic *8 4 9 5*
- 10.Zoom out/ Thumbnail button
- 11.Mode button
- 12.Self-timer / Up button
- 13.Macro / Left button
- 14. LCD screen
- 15. LCD screen on/ off button
- 16.Scene mode button
- 17.Zoom in button
- 18. Flash LED
- 19.Menu button
- 20.Wrist strap holder
- 21. Flash / Right button
- 22.OK button
- 23. Delete / Down button
- 24.Tripod mount 25.Battery / SD card door

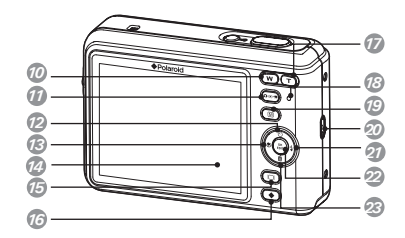

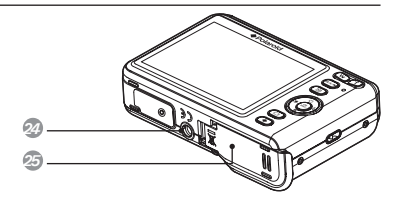

 *Polaroid i1035 Digital Camera User Guide www.polaroid.com* Download from Www.Somanuals.com. All Manuals Search AHY 168

## **Table of Contents**

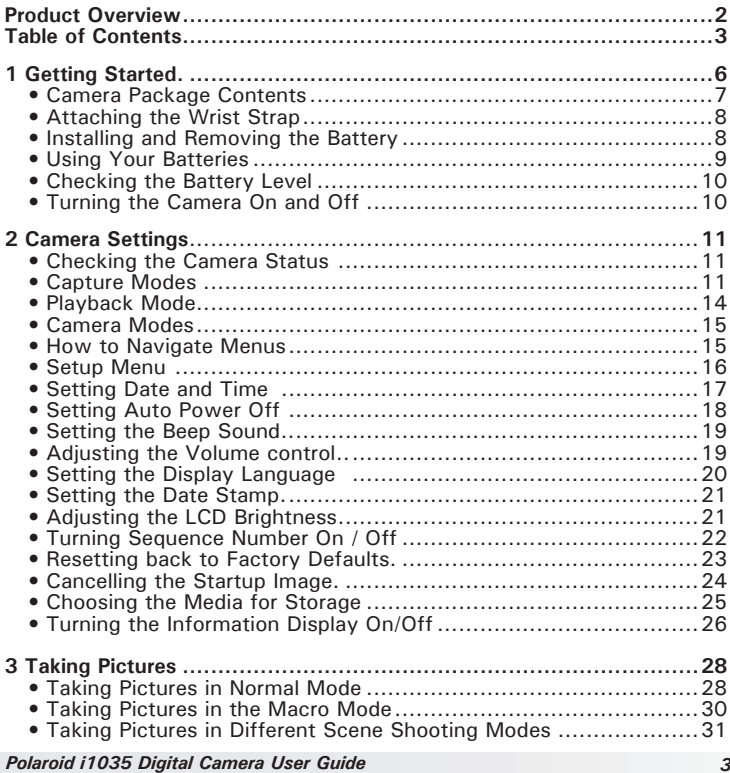

www.polaraid.from Www.Somanuals.com. All Manuals Search And Download.

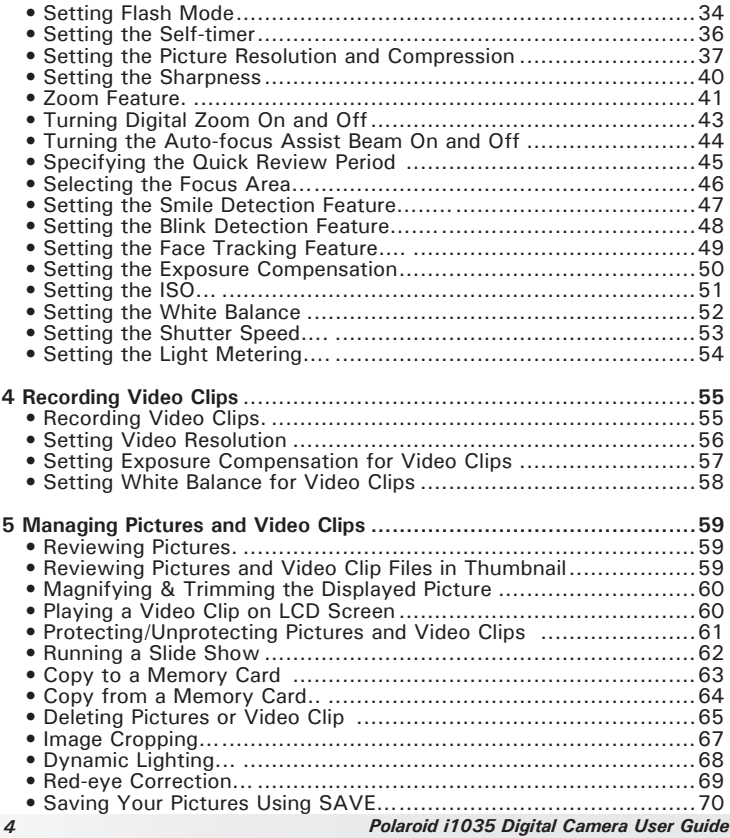

Download from Www.Somanuals.com. All Manuals Search A<del>WIYD*80aroid*.c*om*</del>

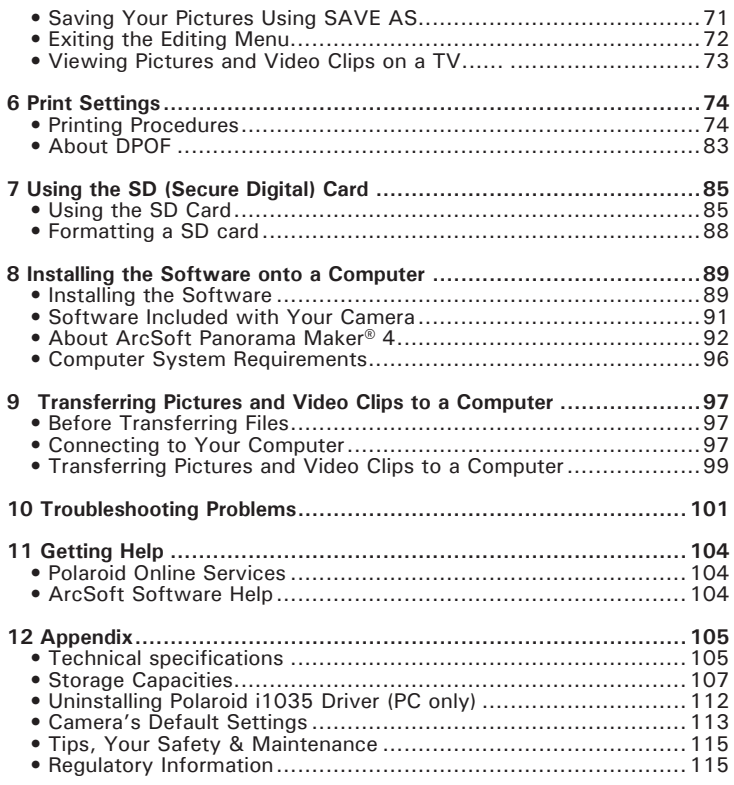

www.conlassid.from Www.Somanuals.com. All Manuals Search And Download.

Thank you for selecting the new Polaroid i1035 digital camera for your imaging needs. Incorporated with Polaroid's sophisticated technology, your exquisitely compact camera will offer a powerful range of high-end, easy-to-use functions. It will allow you to capture those special occasions with life-like clarity and beautiful color renditions.

Outstanding features that your i1035 digital camera has:

- A high quality glass lens system for well exposed sharp pictures from 0.5m to infinity including a 4X digital zoom mode
- Built-in flash with four modes (Auto, Red-eye reduction, Off and Always on)
- Adjust your picture's resolution for printing or emailing
- Automatic white balance and exposure compensation to suit lighting conditions
- PictBridge capability to plug-and-print your images

6

• Large 3.0 inch LCD screen for easier image preview and review.

**• Camera Package Contents**

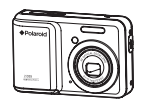

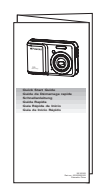

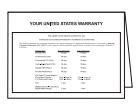

i1035 Quick Start Guide Warranty Card

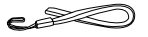

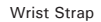

Polaroid i1035 Camera Driver (PC) Arcsoft Panorama Maker® 4 (PC & Mac) ArcSoft PhotoStudio® 5.5 (PC) / 4.3 (Mac) ArcSoft VideoImpression® 2 (PC & Mac) Adobe® Acrobat® Reader™ (PC & Mac) User Guide (in PDF format) Wrist Strap **The CD-ROM** includes **USB Cable** 

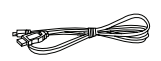

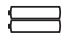

2 x AA Battery

**• Attaching the Wrist Strap**

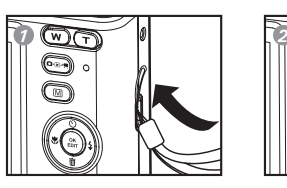

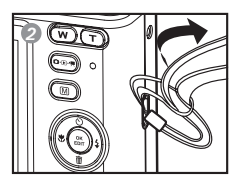

- **Installing and Removing the Battery**
- 1. Open the camera's battery/SD card door by pushing it outwards as illustrated.
- 2. Insert the batteries as shown.
- 3. Close the battery/SD card door by pressing it downwards then slide it back to lock.

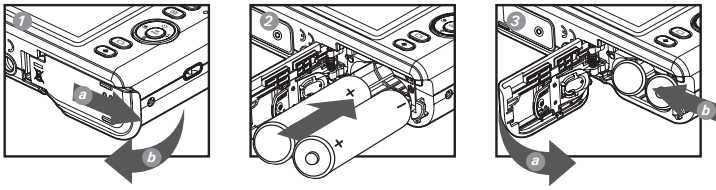

- 4. To remove the batteries, slide the battery lock in the direction of the arrow and the batteries will eject out of the battery compartment.
- 5. Pull the batteries with your finger in the direction of the arrow.

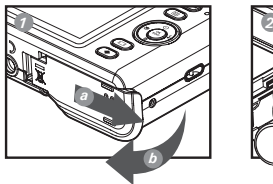

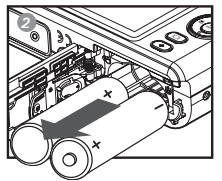

*Polaroid i1035 Digital Camera User Guide*

Download from Www.Somanuals.com. All Manuals Search A<del>WIYD*80aroid*.c*om*</del>

## **• Using Your Batteries**

Our laboratory testing has shown that our digital camera models comply with industry standard battery consumption levels (Camera & Imaging Products Association commonly known as CIPA).

All digital cameras are high drain products. For the best performance and prolonged battery life, we recommend the use of high capacity batteries designed for such applications.

Here are some helpful hints to extend battery life considerably by limiting the following activities:

- Reviewing the pictures on the LCD Screen
- Using the optical viewfinder (if your camera has one) to frame the subject when taking pictures
- Excessive use of the flash
- Remove batteries from your camera when not in use to prevent battery leakage.

#### **WARNING!**

- Batteries should be replaced by an adult.
- Use recommended or equivalent type of batteries only.
- Insert the batteries in the correct orientation.
- Remove exhausted batteries from the camera immediately.
- Do not short the supply terminals.
- Please dispose of the batteries properly.
- Do not touch the lens when the camera hangs due to low battery. Please replace the batteries and power on the camera.

These instructions should be retained for future reference.

## **• Checking the Battery Level**

Check the battery power level before taking pictures.

- 1. Turn on the camera.
- 2. Check the battery power level that appears on the LCD screen.

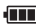

**FILE** Battery power is full.

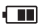

**THE** Battery power is adequate.

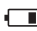

**Battery power is low.** 

 $\overrightarrow{X}$  Battery power is exhausted. Please replace the battery.

## **• Turning the Camera On and Off**

- 1. Press the  $\bigcirc$  (POWER) button until the Power on LED screen turns on.
- 2. Press the  $\bigcup$  (POWER) button again to turn the power off.

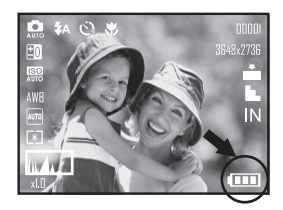

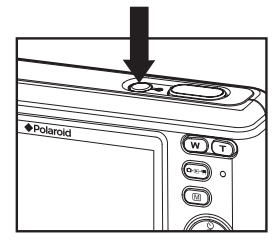

#### **• Checking the Camera Status**

Turn on the camera, view the camera's LCD screen to check which camera settings are active. Those particular features whose icons are not displayed are not activated.

#### **• Capture Modes**

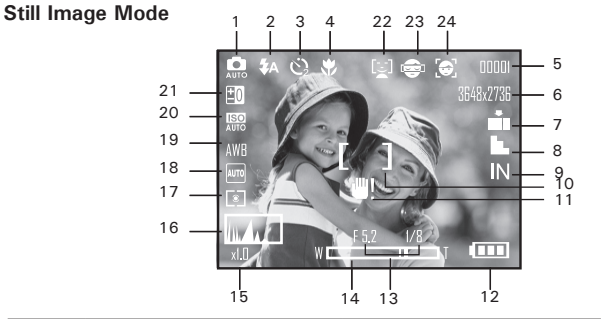

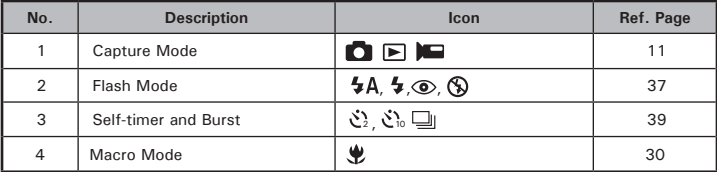

#### *Polaroid i1035 Digital Camera User Guide 11*

www.polaraid.from Www.Somanuals.com. All Manuals Search And Download.

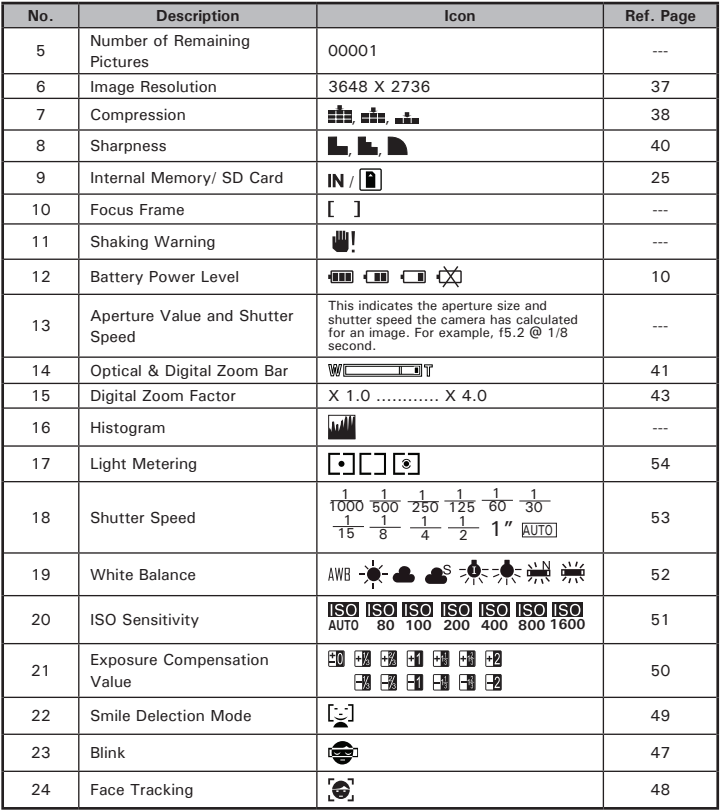

*Polaroid i1035 Digital Camera User Guide*

Download from Www.Somanuals.com. All Manuals Search A<del>WIYD*80aroid*.c*om*</del>

#### **Video Mode**

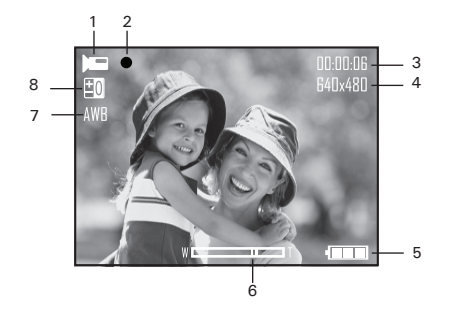

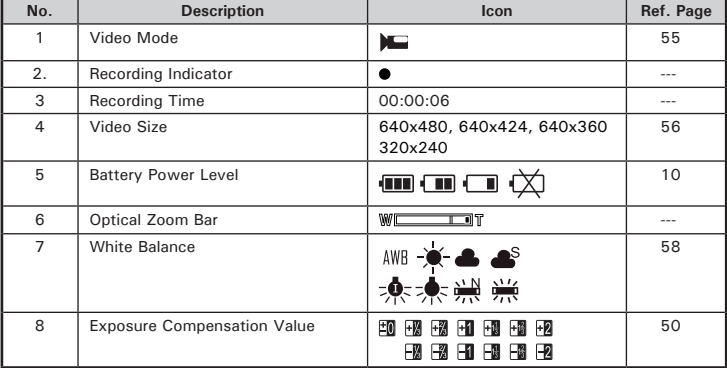

*Polaroid i1035 Digital Camera User Guide 13*

www.conlassid.from Www.Somanuals.com. All Manuals Search And Download.

## **• Playback Mode**

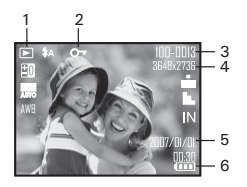

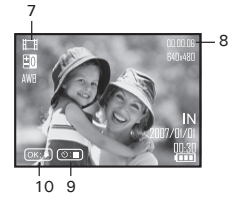

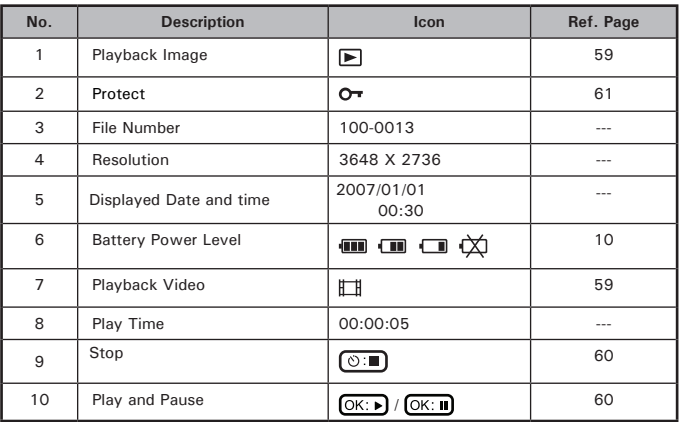

#### *Polaroid i1035 Digital Camera User Guide 15*

www.con htm Www.Somanuals.com. All Manuals Search And Download.

#### **• Camera Modes**

The camera has three working modes, Capture mode, Playback mode and Video mode. Pressing the mode button switches among these modes.

## **• How to Navigate Menus**

Menus are used to select capture and play settings, as well as other camera settings like the Date/Time and Auto Power Off.

- 1. Press the  $\textcircled{\tiny{m}}$  button to enter Menu Settings.
- 2. Press the  $\left(\begin{smallmatrix} \infty \\ \text{EM} \end{smallmatrix}\right)$  button.
- 3. Press the  $\oslash$  and  $\oslash$  buttons to scroll up and down through menu bars.
- 4. Press the  $\binom{6K}{E}$  button to enter. Press the  $\binom{4K}{2}$ button to back to menu bars.
- 5. Press the  $\oslash$  and  $\oslash$  buttons to select options.
- 6. Press the  $\begin{pmatrix} 0 & x \\ y & z \end{pmatrix}$  button to confirm your choice.

*Setup Settings*

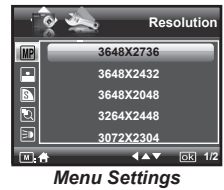

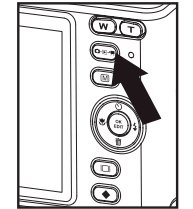

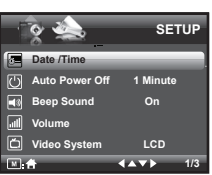

#### **• Setup Menu**

You can change the basic settings of the camera in Capture and Video modes. Here we take the  $\Box$  mode for an example.

- 1. Press the  $\circled{m}$  button and press the  $\circled{f}$ button to enter setup menu.
- 2. Press the  $\binom{6K}{EDIT}$  button.
- 3. Press the  $\oslash$  and  $\oslash$  buttons to scroll up and down through menu bars.
- 4. Press the  $\binom{68}{600}$  button to enter. Press the  $\mathbb W$ button to back to menu bars.
- 5. Press the  $\oslash$  and  $\oslash$  buttons to select options.
- 6. Press the  $\begin{pmatrix} \circ\kappa \\ \text{Eor} \end{pmatrix}$  button to confirm your choice.
- 7. Press the  $\circled{m}$  button to exit the setup menu.

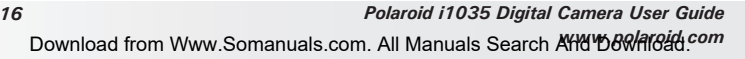

**SETUP Date /Time Date /Time Auto Power Off 1 Minute** . **2007.01.01 Beep Sound On 00:00:00 Volume YY.MM.DD Video System LCD** 1/4<sup>3</sup> **681/3 KAY FOR** Els.

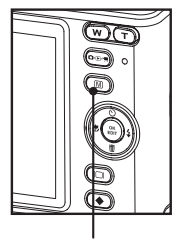

*Menu Button*

**• Setting the Date and Time**

- 1. Access the setup menu.
- 2. Press  $\mathbb{Q}$  or  $\mathbb{Z}$  button to select  $\mathbb{Z}$ (Date / Time).
- 3. Press the  $\binom{6K}{ED}$  button to enter.
- 4. Press the  $\left(\sqrt[3]{\bullet} \right)$  button to select a field, such as year, month, day, hour, minute, and date format.
- 5. Press  $\oslash$  or  $\oslash$  button to adjust the value in the field and select the date format.
- 6. Press the  $\begin{pmatrix} \circ\kappa \\ \epsilon_{\text{DUT}} \end{pmatrix}$  button to confirm your choice.

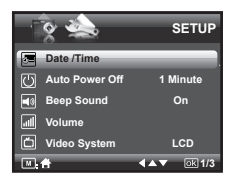

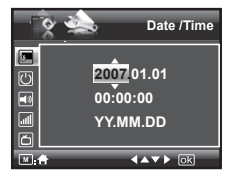

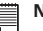

#### **NOTE:**

• This setting is also available in  $\square$  (Video) mode.

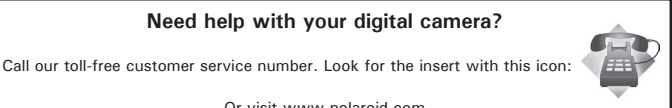

Or visit www.polaroid.com.

*Polaroid i1035 Digital Camera User Guide 17*

www.conlassid.from Www.Somanuals.com. All Manuals Search And Download.

## **• Setting Auto Power Off**

The camera performs the following power save operation to conserve battery power.

- 1. Access the setup menu.
- 2. Press the  $\mathbb{Q}$  or  $\mathbb{Q}$  button to select  $\mathbb{Q}$ (Auto Power Off).
- 3. Press the  $\left(\begin{smallmatrix} \infty \\ \text{EDT} \end{smallmatrix}\right)$  button to enter.
- 4. Press  $\oslash$  or  $\oslash$  to select the desired setting.
- 5. Press the  $\binom{6K}{F}$  button to confirm your choice.

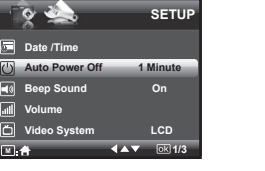

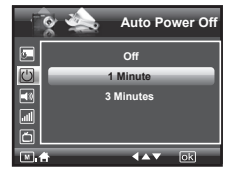

**1 MINUTE** The camera is designed to power off automatically to save battery life after the specified period of inactivity.

**3 MINUTES** The camera will enter power saving mode automatically after 1 minute's inactivity and power off after 3 minutes' inactivity.

**OFF** The power saving function is not active.

**NOTE:**

Auto power off is automatically disabled under any one of the following conditions:

- While the camera is recording a video clip.
- While the camera is running a slide show.

## **• Setting the Beep Sound**

The beep sound can be turned on and off in the SETUP menu. When the beep sound is turned on, the camera will beep when you press any of the buttons.

- 1. Access the setup menu.
- 2. Press the  $\otimes$  or  $\otimes$  button to select  $\Box$ (Beep Sound).
- 3. Press the  $\binom{6K}{ED}$  button to enter.
- 4. Press the  $\oslash$  or  $\oslash$  button to select the desired setting.
- 5. Press the  $\left(\begin{matrix} \infty \\ \infty \end{matrix}\right)$  button to confirm your choice.

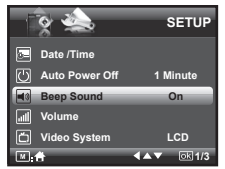

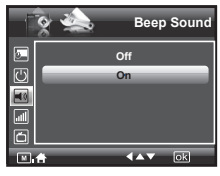

## **• Adjusting the Volume Control**

Volume can be adjusted for beep sounds and video clips.

- 1. Access the setup menu.
- 2. Press the  $\otimes$  or  $\otimes$  button to select  $\Box$ (Volume).
- 3. Press the  $\binom{6K}{EDT}$  button to enter.
- 4. Press the  $\oslash$  or  $\oslash$  button to select the desired setting.
- 5. Press the  $\binom{68}{600}$  button to confirm your choice.

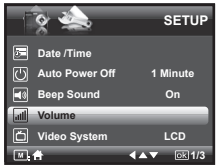

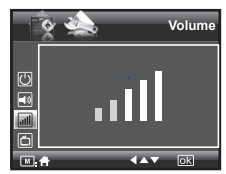

#### *Polaroid i1035 Digital Camera User Guide 19*

www.conlassid.from Www.Somanuals.com. All Manuals Search And Download.

## **• Setting the Display Language**

Using this setting, you can select the language you prefer for the LCD screen.

- 1. Access the setup menu.
- 2. Press the  $\mathbb{Q}$  or  $\mathbb{Q}$  button to select  $\blacksquare$ (Language).
- 3. Press the  $\binom{6K}{EDT}$  button to enter.
- 4. Press the  $\oslash$  or  $\oslash$  button to select the desired setting.
- 5. Press the  $\begin{pmatrix} \circ\kappa \\ \text{e}^{\text{out}} \end{pmatrix}$  button to confirm your choice.

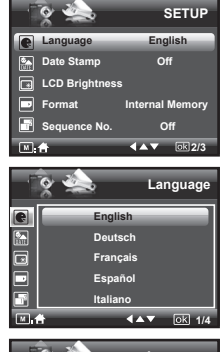

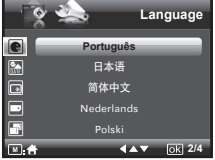

## **• Setting the Date Stamp**

Use the date stamp setting to imprint the date on your pictures. Make sure the date is correct before setting the date stamp to be on.

- 1. Access the setup menu.
- 2. Press the  $\mathbb{Q}$  or  $\mathbb{Z}$  button to select  $\mathbb{Z}$ (Date Stamp).
- 3. Press the  $\binom{6K}{EDT}$  button to enter.
- 4. Press the  $\mathbb{Q}$  or  $\mathbb{Z}$  button to select the desired setting.
- 5. Press the  $\begin{pmatrix} \circ\kappa \\ \text{EOT} \end{pmatrix}$  button to confirm your choice.

## **• Adjusting the LCD Brightness**

This setting enables you to adjust the brightness for the LCD screen.

- 1. Access the setup menu.
- 2. Press the  $\mathbb{Q}$  or  $\mathbb{Z}$  to select  $\mathbb{R}$  (LCD Brightness).
- 3. Press the  $\left(\begin{smallmatrix} \infty \\ \text{EDT} \end{smallmatrix}\right)$  button to enter.
- 4. Press the  $\oslash$  or  $\oslash$  button to select the desired setting.
- 5. Press the  $\begin{pmatrix} \circ\kappa \\ \varepsilon$  button to confirm your choice.

#### *Polaroid i1035 Digital Camera User Guide 21*

www.conlassid.from Www.Somanuals.com. All Manuals Search And Download.

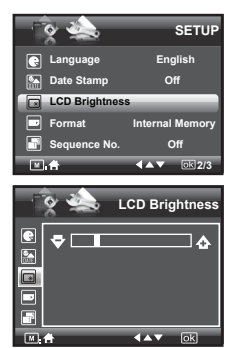

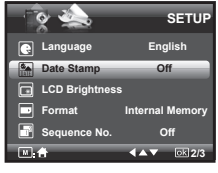

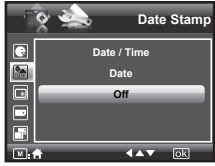

## **• Turning Sequence Number On / Off**

The instructions below show how to select the way file numbers are assigned.

- 1. Access the setup menu.
- 2. Press the  $\mathbb{Q}$  or  $\mathbb{Z}$  to select **P** (Sequence No.).
- 3. Press the  $\binom{6K}{ED}$  button to enter.
- 4. Press the  $\mathbb{Q}$  or  $\mathbb{Z}$  button to select the desired setting.
- 5. Press the  $\begin{pmatrix} \circ\kappa \\ \text{Eor} \end{pmatrix}$  button to confirm your choice.

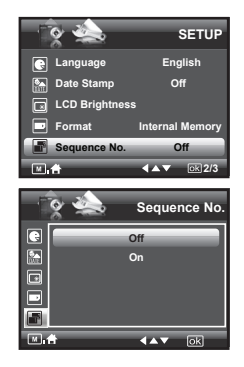

- **ON** The file numbers are reassigned to the start each time when any images are removed from the memory card or internal memory is formatted. New images recorded on the memory card with existing files are given the next available number.
- **OFF** A file number is assigned to a recorded image and memorized and images recorded onto a memory card start from the next number.

## **• Resetting back to Factory Defaults**

If would like to go back to the original camera settings do the following steps: (For more guidelines, please see "Camera Default Settings" on page 113).

- 1. Access the setup menu.
- 2. Press the  $\otimes$  or  $\otimes$  to select  $\mathbf{I}$  ICON (Default Settings).
- 3. Press the  $\binom{6K}{ED}$  button to enter.
- 4. Press the  $\mathbb{Q}$  or  $\mathbb{Q}$  button to select the desired setting.
- 5. Press the  $\begin{pmatrix} \infty \\ \infty \end{pmatrix}$  button to confirm your choice.

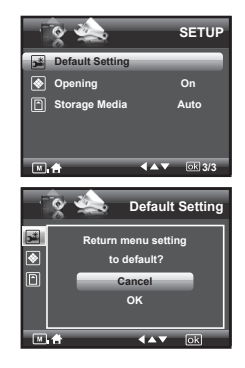

## **NOTE:**

Selecting CANCEL will cancel the operation and exit from the menu window.

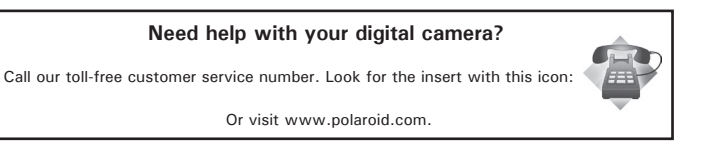

#### *Polaroid i1035 Digital Camera User Guide 23*

www.conlassid.from Www.Somanuals.com. All Manuals Search And Download.

#### **• Cancelling the Startup Image**

A startup animation image appears on the LCD screen for a few seconds when the camera is turned on.

You may cancel displaying the startup image by performing the following steps:

- 1. Access the setup menu.
- 2. Press the  $\mathbb{Q}$  or  $\mathbb{Q}$  to select  $\bigotimes$ (Opening).
- 3. Press the  $\left(\begin{smallmatrix} \infty \\ \text{ebr} \end{smallmatrix}\right)$  button to enter.
- 4. Press the  $\bigotimes$  or  $\bigotimes$  button to select the desired setting.
- 5. Press the  $\begin{pmatrix} \alpha \\ \epsilon_{\text{DIT}} \end{pmatrix}$  button to confirm your choice.

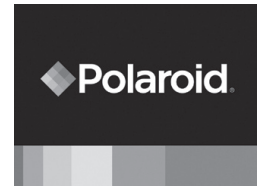

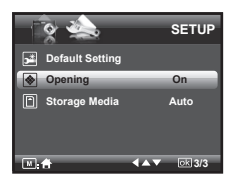

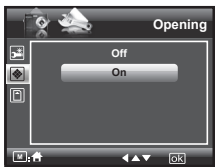

#### **• Choosing the Media for Storage**

You can choose your preferred media for images or video clips storage.

- 1. Access the setup menu.
- 2. Press the  $\mathbb{Q}$  or  $\mathbb{Q}$  to select  $\Box$ (Storage Media).
- 3. Press the  $\binom{6K}{EDT}$  button to enter.
- 4. Press the  $\otimes$  or  $\otimes$  button to select the desired setting.
- 5. Press the  $\left(\begin{smallmatrix} \alpha \ k \end{smallmatrix}\right)$  button to confirm your choice.

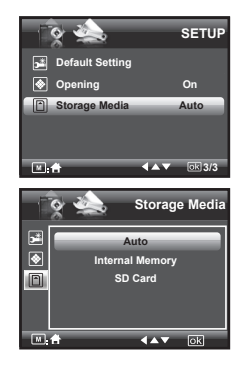

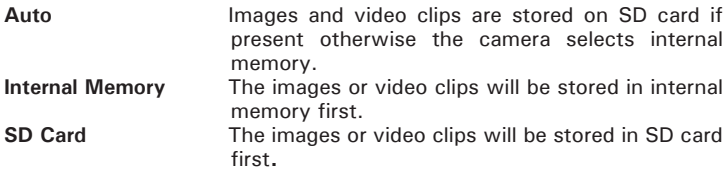

## **• Turning the Information Display On/Off**

Press the  $\circled{})$  button each time switches the LCD screen to the next display mode in the following mode.

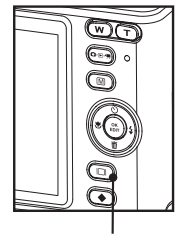

*LCD Screen On/Off Button*

#### **Still Image Mode**

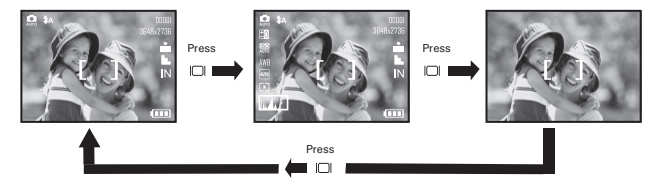

### **Video Mode**

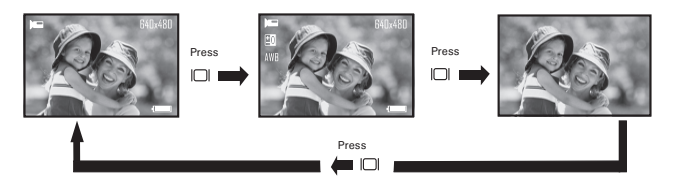

**Playback Mode**

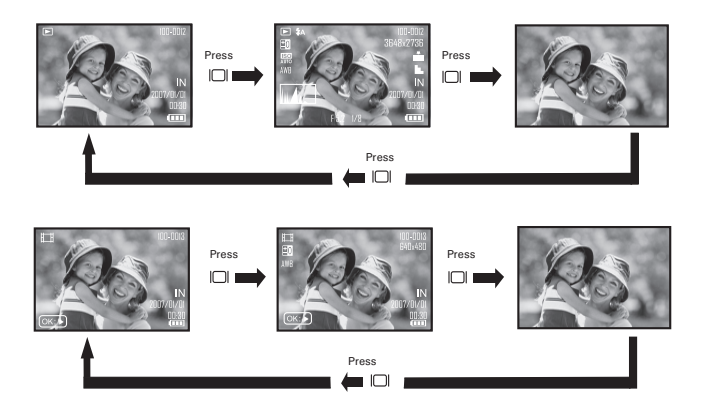

## **3 Taking Pictures**

#### **Before you take pictures, please read this note first:**

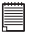

#### **NOTE:**

Never open the battery/SD card door while a picture is being saved. Doing so will prevent the current picture from being saved and may corrupt other pictures already stored on the camera's internal memory or a memory card.

### **• Taking Pictures in Normal Mode**

You can take pictures at approximately 1.6 feet (50cm) to infinity.

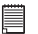

#### **NOTE:**

Most settings are saved by the camera when the power is turned off, so that the same setting is automatically available when the power is turned on again. Make sure you verify your settings when turning the camera on again.

- 1. Press the  $\left(\bullet\right)$  button to set the camera to Still Image mode.
- 2. Frame your subject while viewing the LCD screen.
- 3 Press the Shutter button halfway to set the exposure and focus.

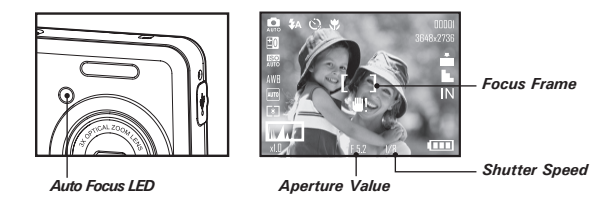

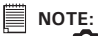

- (Still Image) mode is the capture mode by default.
- The LCD screen will show you the aperture value and shutter speed at which you take the picture.
- If the shutter speed is slow or that the image maybe blurred, the shake warning icon  $\blacksquare$  may appear on the LCD screen. To avoid this situation, the use of a tripod is recommended or turn on the flash.
- 4. Hold the camera steady and slowly press the shutter button down to take your image.

#### **• Taking Pictures in the Macro Mode**

Use this mode to capture subjects very close to the lens:

Wide Angle:  $0.3 \sim 1.6$  ft (10 cm  $\sim 50$  cm) Telephoto:  $1.1 - 2.6$  ft (35 cm  $\sim$  80 cm)

- 1. Set the camera to Still Image mode.
- 2. Press the button and the  $\bullet$  icon appears on the LCD screen.
- 3. Capture procedures are the same as for taking a picture in the normal capture mode. See page 28.

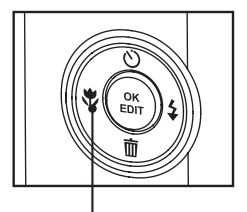

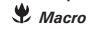

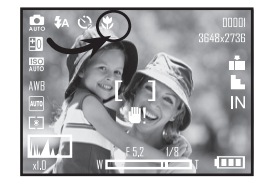

## **• Taking Pictures in Different Scene Shooting Modes**

Select the scene mode that suits the picture you will capture:

- 1. Press the  $\circledcirc$  button to set the camera to Still Image mode.
- 2. Press  $\circled{•}$  button to access scene mode.
- 3. Press the  $\binom{m}{2}$  or  $\binom{1}{2}$  button to select the desired setting.

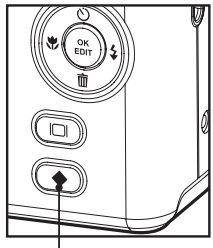

*Scene Mode Button*

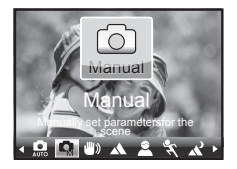

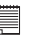

#### **NOTE:**

Capture procedures are the same as for taking a picture in the normal capture mode.

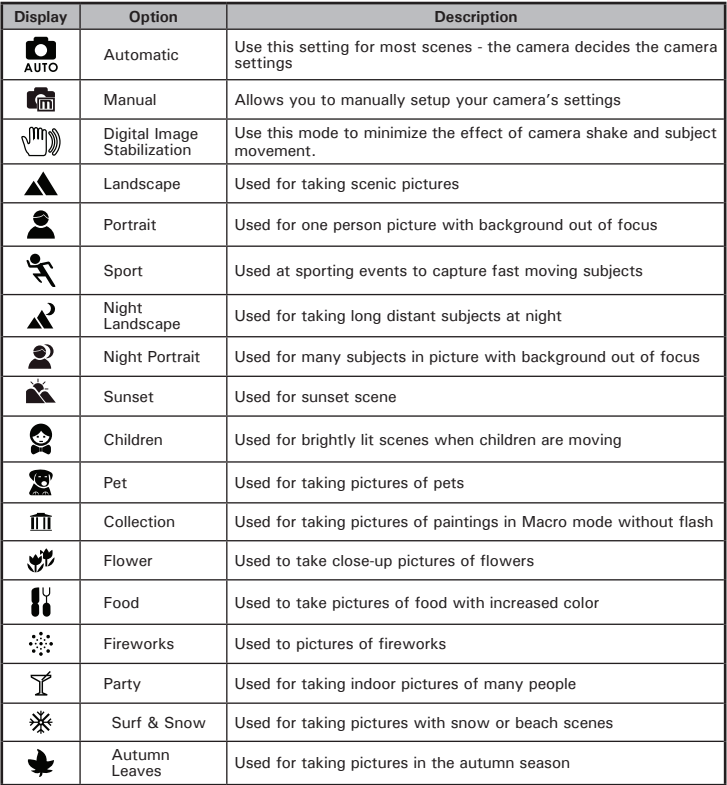

*32 Polaroid i1035 Digital Camera User Guide* Download from Www.Somanuals.com. All Manuals Search A<del>lle D*eviatoid.com*</del>

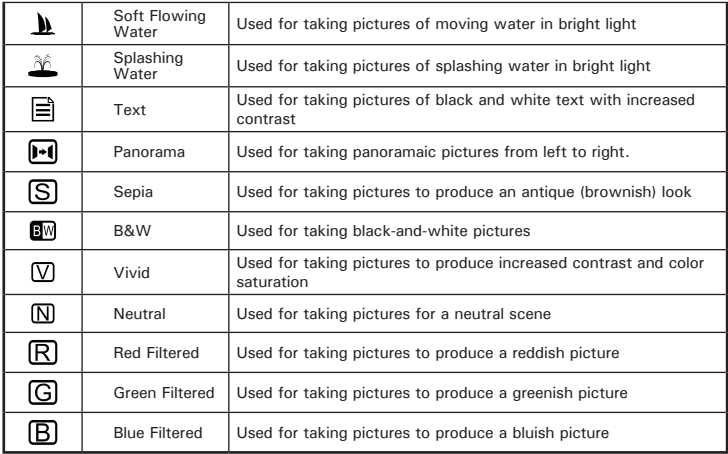

## **• Setting Flash Mode**

Use the flash when you take pictures at night, indoors, you see the "Shake Warning" or outdoors in dimly lit areas. The camera has four flash modes (default setting is Auto Flash).

#### **Flash Range:**

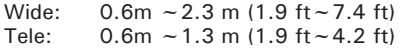

- 1. Press the  $\circled{e_{\mathbb{R}}}\circled{h}$  button to set the camera to Still Image mode.
- 2. Press the  $\mathbb{I}$  button to cycle through the flash settings and select the one you need. The icon (according to the flash setting you selected) will appear on the LCD screen.

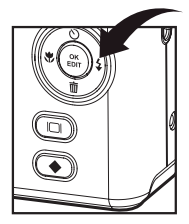

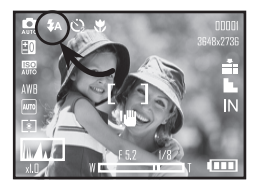

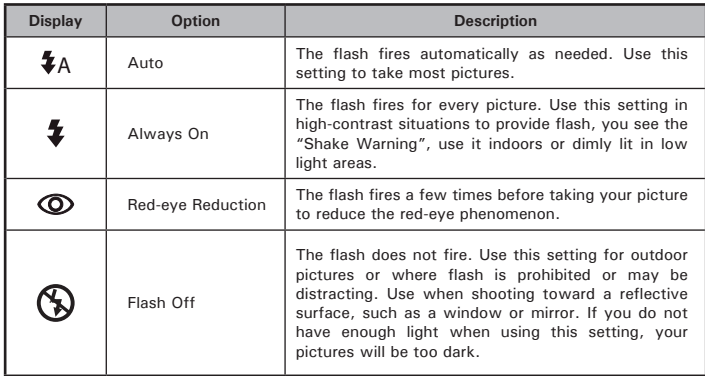

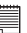

**NOTE:**

- Flash modes are only used in still image shooting.
- Never touch or block the flash with your fingers.

## **Need help with your digital camera?**

Call our toll-free customer service number. Look for the insert with this icon:

Or visit www.polaroid.com.

*Polaroid i1035 Digital Camera User Guide 35*

## **• Setting the Self-timer**

Your camera is designed with a self timer function which will allow you to take pictures with a count down of 2 or 10 seconds.

- 1. Press the  $\circledcirc$  button to set the camera to Still Image mode.
- 2. Press the  $\mathbb{Q}$  button to select self-timer.

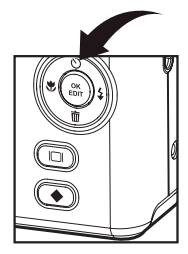

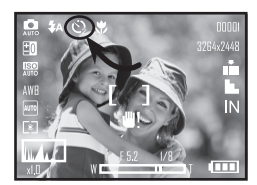

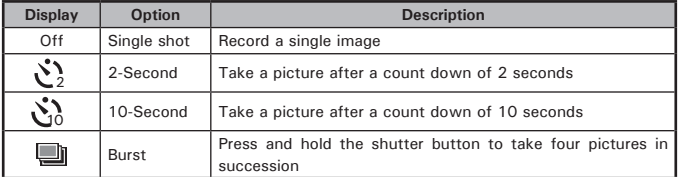

3. Capture procedures are the same as for taking a picture in the normal capture mode. See page 28.

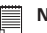

#### **NOTE:**

- This feature is only available in Still Image mode.
- Place the camera on a flat surface or use a tripod when using the self-timer function.

Download from Www.Somanuals.com. All Manuals Search A<del>lle D*eviatoid.com*</del>
### normal quality pictures are easier to email while larger size and fine quality pictures are better for printing.

Picture resolution refers to the number of pixels in a digital picture. Picture quality depends on the JPEG file compression that the camera applies when the picture is taken. Higher resolution and less compression makes better quality and occupies more memory space. Smaller size and

**• Setting the Picture Resolution and Compression**

## **Resolution setting**

- 1. Press the  $\left(0\right)$  button to set the camera to Still Image mode. **Resolution** 3648x2736
- 2. Press the  $\circled{m}$  button and press the  $\circled{c}^{\text{ex}}$ button to enter menu bar.
- 3. Press the  $\oslash$  or  $\oslash$  to select  $MP$ (Resolution).
- 4. Press the  $\binom{0K}{EDIT}$  button to enter.
- 5. Press the  $\otimes$  or  $\otimes$  button to select the desired setting.
- 6. Press the  $\left(\begin{matrix} \cos \\ \sin \theta \end{matrix}\right)$  button to confirm your choice.

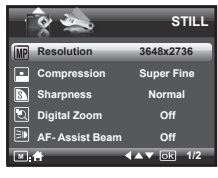

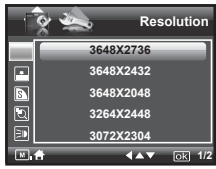

## **Compression setting**

- 1. Press the  $\left(\overline{\bullet}\right)$  button to set the camera to STILL STILL **STILL**<br>Still Image mode. **STILL**
- Press the  $\binom{m}{k}$  button and press the  $\binom{m}{k}$ button to enter menu bar.
- 3. Press the  $\mathbb{Q}$  or  $\mathbb{Q}$  to select  $\blacksquare$  ICON (Compression).
- 4. Press the  $\left(\begin{smallmatrix} \infty \\ \text{EOT} \end{smallmatrix}\right)$  button to enter.
- 5. Press the  $\mathbb{Q}$  or  $\mathbb{Q}$  button to select the desired setting.
- 6. Press the  $\begin{pmatrix} \infty \\ \text{Eor} \end{pmatrix}$  button to confirm your choice.

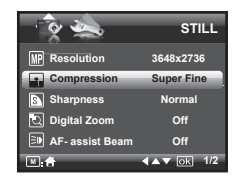

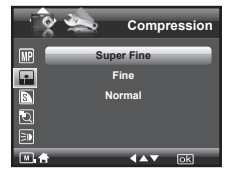

## **Need help with your digital camera?**

Call our toll-free customer service number. Look for the insert with this icon:

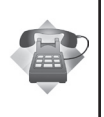

Or visit www.polaroid.com.

The chart below indicates the approximate numbers of pictures you can expect the camera to hold at different resolution and quality setting based on the 32MB internal memory. You can expand memory using a Polaroid SD memory card. Please refer to "Capacity of SD Card" on page 107 for further details.

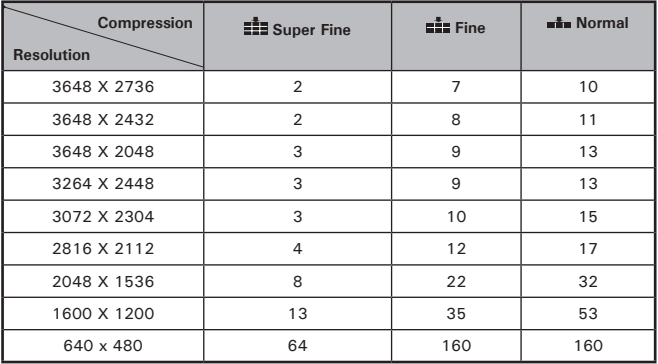

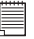

# **NOTE:**

Scene complexity affects a picture's file size. For example, a picture of trees in autumn has a larger file size than pictures of blue sky at the same resolution and quality setting. Therefore, the number of picture or the length of video clips you can store on a memory card may vary. The number of pictures on the LCD screen is for reference only.

# **• Setting the Sharpness**

Use the sharpness setting to highlight or blend the edges of subjects in pictures.

- 1. Press the  $\boxed{\circ}$  button to set the camera to Still Image mode.
- 2. Press the  $\textcircled{m}$  button and press the  $\textcircled{e}^{\text{ex}}$ button to enter menu bar.
- 3. Press the  $\oslash$  or  $\oslash$  to select  $\blacksquare$ (Sharpness).
- 4. Press the  $\binom{6k}{2k}$  button to enter.
- 5. Press the  $\mathbb{Q}$  or  $\mathbb{Q}$  button to select the desired setting.
- 6. Press the  $\begin{pmatrix} \circ\kappa \\ \text{EDT} \end{pmatrix}$  button to confirm your choice.

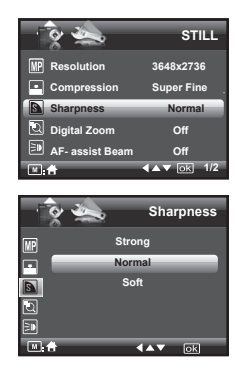

- **STRONG** Increases contrast on the edge of the picture. Image color noise (grain) may occur in the recording image.
- **NORMAL** The edges of the image are sharp, this is suitable for printing.
- **SOFT** Softens the edge of the picture, creating a "soft focus" effect.

# **• Zoom Feature**

There are two types of zoom in this camera: optical zoom and digital zoom. Optical zoom alters the focal distance , and its factor range is 1X to 3X. Digital zoom is activated after you reach the maximum optical zoom (3X). It enlarges the part of the image at the center of the image screen. Digital zoom factor range is 1X to 4X. These zoom features let you zoom in the central area of an image and photograph only the enlarged portion of the picture.

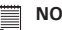

- **NOTE:**
	- Using the digital zoom may cause a slight decrease in image quality.

## **Zooming In and Out of the Image**

- 1. Press the  $\left(\bullet\right)$  button to set the camera to Still Image mode.
- 2. Press the  $\textcircled{1}$  to zoom into the subject, or press the  $\textcircled{1}$  button to return to original zoom status. While you press the  $\Gamma$  or  $\mathbb{W}$  button, a yellow square will appear on the zoom status bar as illustrated. The yellow square in the bar indicates the zoom status. "T" stands for "Tele" and "W" stands for "Wide". Keep the  $(T)$  button pressed, and the camera will switch from optical zoom to digital zoom when it reaches the maximum optical zoom.

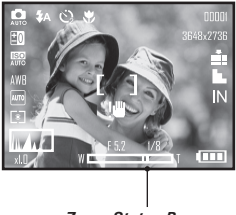

*Zoom Status Bar*

3. Now you can take pictures and review them with the zoom setting you set. The zoom setting will remain after pictures are taken. If you want to take a normal size picture, please use the  $\mathbb{w}$  button.

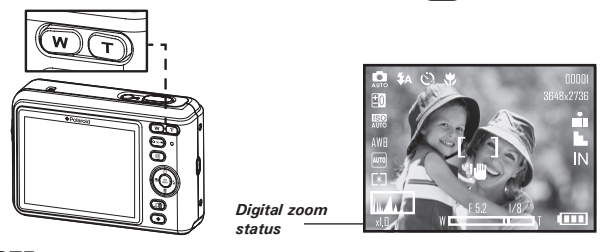

**NOTE:**

- You may notice a decrease in image quality when using the digital zoom.
- Digital zoom feature is also available in Video and Playback modes.

# **• Turning Digital Zoom On and Off**

- 1. Press the  $\left(\begin{matrix} 1 & 0 \\ 0 & 0 \end{matrix}\right)$  button to set the camera to **STILL**<br>Still Image mode. **STILL**<br>Fire mode. **STILL**<br>FIRE Resolution 3648x2736
- 2. Press the  $\textcircled{\tiny{m}}$  button and press the  $\textcircled{\tiny{m}}$ button to enter menu bar.
- 3. Press the  $\mathbb{Q}$  or  $\mathbb{Q}$  to select  $\mathbb{Q}$  (Digital Zoom).
- 4. Press the  $\binom{0K}{EDIT}$  button to enter.
- 5. Press the  $\bigotimes$  or  $\bigotimes$  button to select the desired setting.
- 6. Press the  $\begin{pmatrix} \circ\kappa \\ \text{EOT} \end{pmatrix}$  button to confirm your choice.

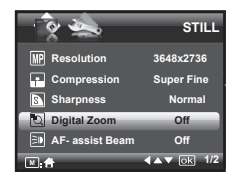

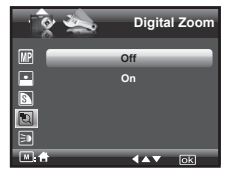

# **• Turning the Auto-focus Assist Beam On and Off**

In this setting, you can turn the Auto-Focus assist beam on or off. When it is turned on, the focus assistant lamp gives out a strong beam of light and helps the camera easily focus on the subject.

- 1. Press the  $\left( \circ \circ \bullet \right)$  button to set the camera to Still Image mode.
- 2. Press the  $\textcircled{m}$  button and press the  $\textcircled{f}_{\text{EDT}}^{\text{ox}}$ button to enter menu bar.
- 3. Press the  $\mathbb{Q}$  or  $\mathbb{Q}$  to select  $\Xi$ **D** (AFassist Beam).
- 4. Press the  $\binom{6K}{EDT}$  button to enter.
- 5. Press the  $\mathbb{Q}$  or  $\mathbb{Z}$  button to select the desired setting.
- 6. Press the  $\begin{pmatrix} \infty \\ \infty \end{pmatrix}$  button to confirm your choice.

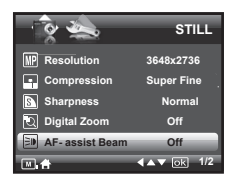

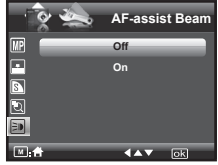

# **• Specifying the Quick Review Period**

A quick review of pictures (after pictures have been taken) is available with options of 2 or 5 seconds.

Follow the instructions below to set the quick review period:

- 1. Press the  $\left(\overline{\mathbf{0}}\right)$  button to set the camera to Still Image mode. **STILL**<br>to Still Image mode.
- 2. Press the  $\textcircled{\tiny{m}}$  button and press the  $\textcircled{\tiny{m}}$ button to enter menu bar.
- 3. Press the  $\mathbb{Q}$  or  $\mathbb{Q}$  to select  $\mathbb{H}$  (Quick Review).
- 4. Press the  $\binom{0K}{EDIT}$  button to enter.
- 5. Press the  $\bigotimes$  or  $\bigotimes$  button to select the desired setting.
- 6. Press the  $\left(\begin{matrix} \infty \\ \infty \end{matrix}\right)$  button to confirm your choice.

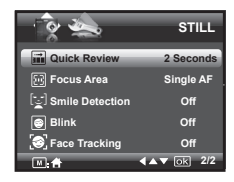

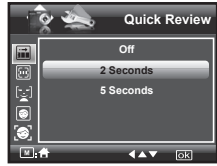

## **Need help with your digital camera?**

Call our toll-free customer service number. Look for the insert with this icon:

Or visit www.polaroid.com.

*Polaroid i1035 Digital Camera User Guide 45*

www.polaroid.f6M Www.Somanuals.com. All Manuals Search And Download.

**• Selecting the Focus Area**

- 1. Press the  $\left(\overline{\mathbf{0}}\right)$  button to set the camera to Still Image mode.
- 2. Press the  $\circled{m}$  button and press the  $\circled{m}$ button to enter menu bar.
- 3. Press the  $\mathbb{Q}$  or  $\mathbb{Q}$  to select  $\mathbb{F}$  (Focus Area).
- 4. Press the  $\left(\begin{smallmatrix} \alpha_K \\ \epsilon_{\text{DIT}} \end{smallmatrix}\right)$  button to enter.
- 5. Press the  $\otimes$  or  $\otimes$  button to select the desired setting.

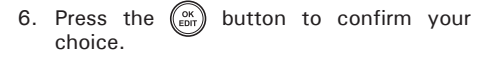

- **Single AF** The camera uses the single AF window to automatically set the focus. When the shutter button is pressed halfway. the camera starts focusing until it "locks" onto your subject. When in focus, the focus frame will turn green. If your subject is not in focus, the focus frame will turn red. Release the shutter button and press the shutter button halfway down again. Keep your subject centered on the LCD display. When the best focus position has been selected, the green focus frame will be displayed on the LCD screen.
- **3-Point AF** The camera uses three AF windows (left, center and right) to automatically set the focus. When the shutter button is pressed halfway, the camera starts focusing until it " locks" onto your subject. When the best focus position has been selected, the green focus frame will be displayed on the LCD screen.

*46 Polaroid i1035 Digital Camera User Guide*

E) |<br>|چ

**ELLE** 

**STILL**

**2/2 2/2 Focus Area Single AF 3-Point AF**

 $4.4 \times 10k$ 

**<u>Coulck Review</u> 2 Seconds Focus Area Single AF Smile Detection Off Blink** Off **Face Tracking Off** 

Download from Www.Somanuals.com. All Manuals Search A<del>lle D*eviatoid.com*</del>

# **• Setting the Smile Detection Feature**

This feature is based on "Face Tracking". When you use smile capture, you need to set the face tracking feature on first.

- 1. Press the  $\left($ **o** $\rightarrow$  $\right)$  button to set the camera to Still Image mode.
- 2. Press the  $\textcircled{m}$  button and press the  $\textcircled{e}^{\text{ex}}$ button to enter menu bar.
- 3. Press the  $\mathbb{Q}$  or  $\mathbb{Z}$  to select  $\mathbb{Z}$  Smile **Detection**
- 4. Press the  $\binom{6K}{EDIT}$  button to enter.
- $5.$  Press the  $\oslash$  or  $\oslash$  button to select the desired setting.
- 6. Press the  $\left(\begin{smallmatrix} \infty \\ \text{EOT} \end{smallmatrix}\right)$  button to confirm your choice.

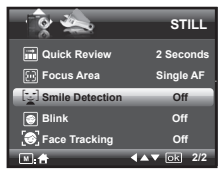

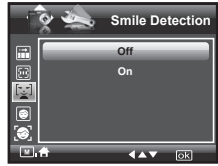

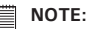

- There is a 5-second time-out to detect the smiles. If no smile is detected after 5 seconds, the camera will not take photos. Should this happen, you must press the shutter button again to capture smiles in your image.
- After you setted this feature, press the shutter button halfway down to start the smile detection feature.The camera auto detects faces that are close to the center of the screen and displays the AF frames (up to 5 frames).The camera searches for smiles on your subjects' faces.When all detected faces smile, the camera will take the pictures without you having to fully press the shutter button.

## **• Setting the Blink Detection Feature NO MORE CLOSED EYES IN YOUR PICTURES.**

This feature allows the camera to detect when your subjects' eyes are open. The camera will take the pictures when the subjects' eyes are not open. If you have taken blinked pictures, there will be a red frame on the subjects' faces. When you playback the pictures, there will be an exclamation mark and a triangle to indicate you have blinked pictures.

- 1. Press the  $\left(\overline{\mathbf{0}}\right)$  button to set the camera to Still Image mode.
- 2. Press the  $\textcircled{m}$  button and press the  $\textcircled{e}^{\text{ex}}$ button to enter menu bar.
- 3. Press the  $\mathbb{Q}$  or  $\mathbb{Q}$  to select  $\blacksquare$ (Blink).
- 4. Press the  $\binom{6K}{ED}$  button to enter.
- 5. Press the  $\otimes$  or  $\otimes$  button to select the desired setting.
- 6. Press the  $\binom{6x}{50x}$  button to confirm your choice.

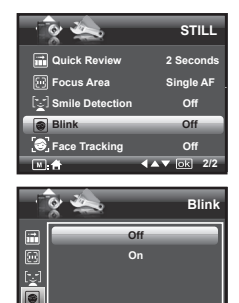

 $4 \times 7 = 10k$ 

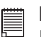

# **NOTE:**

Blink detection is active for all SCN modes except Panorama mode.

- **Setting the Face Tracking Feature**
- 1. Press the  $\left(\overline{\mathbf{0}}\right)$  button to set the camera **to Still Image mode. STILL**
- 2. Press the  $\textcircled{m}$  button and press the  $\textcircled{F}_{\text{env}}^{\text{ex}}$ button to enter menu bar.
- 3. Press the  $\mathbb{Q}$  or  $\mathbb{Q}$  to select  $\mathbf{\Theta}$  (Face Tracking).
- 4. Press the  $\binom{0K}{EDIT}$  button to enter.
- 5. Press the  $\mathbb{Q}$  or  $\mathbb{Z}$  button to select the desired setting.
- 6. Press the  $\begin{pmatrix} \circ\kappa \\ \varepsilon$ <sub>cor</sub>) button to confirm your choice.

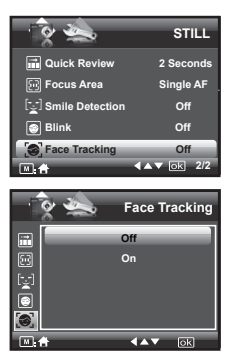

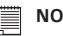

# **NOTE:**

- $\bullet$  The camera uses the single AF window to automatically set the focus. When the shutter button is pressed halfway, the camera starts focusing until it "locks" onto your subject. When in focus, the focus frame will turn green. If your subject is not in focus, the focus frame will turn red. Release the shutter button and press the shutter button halfway down again until it turns green. Press the shutter button all the way down to take you picture.
- Face tracking is powered by Arcsoft.
- In some photographic scenes, the face tracking function may not be available.

## **• Setting the Exposure Compensation**

You can adjust the exposure compensation value (EV) within the range of  $-2EV$  to  $+2EV$  in order to compensate for current lighting conditions. This setting can be used to obtain better results when shooting with backlighting, indirect indoor lighting, a dark background, and so on.

- 1. Press the  $\left(\overline{\mathbf{e}_{\mathbb{B}}}\right)$  button to set the camera to Still Image mode.
- 2. Press the  $\left(\begin{smallmatrix} \infty \\ \text{ENT} \end{smallmatrix}\right)$  button.
- 3. Current option is  $\boxed{10}$  "Exposure".
- 4. Press the  $\otimes$  or  $\otimes$  button to select the desired setting.
- 5. Press the  $\begin{pmatrix} \circ\kappa \\ \varepsilon$ <sub>DDT</sub> button to confirm your choice.

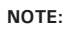

- A higher EV value is used for light-colored and backlit subjects. A lower EV value is better for dark-colored and shooting outdoors on a clear day.
- When shooting under very dark or very bright conditions, you may not be able to obtain satisfactory results even if performing exposure compensation.

## **Need help with your digital camera?**

Call our toll-free customer service number. Look for the insert with this icon:

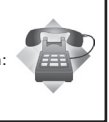

**Exposure**

Or visit www.polaroid.com.

# *www.polaroid.com* Download from Www.Somanuals.com. All Manuals Search And Download.

# **• Setting the ISO**

This function enables you to change the camera's sensitivity to light by selecting the different ISO values. ISO is a measure of how quickly your camera reacts to light. The higher the ISO value, the less light the camera needs to make an exposure, allowing the same exposure to be achieved with higher shutter speeds or smaller apertures. In a digital camera, higher ISO value allows higher shutter speed come at the expense of mottled or grain appearing in the final picture.

- 1. Press the  $\boxed{\circ}$  button to set the camera to Still Image mode. (See page 31) **ISO**
- 2. Press the  $\otimes$  or  $\otimes$  button to select  $\ddot{m}$ " $ISO''$
- 3. Press the  $\bigotimes$  or  $\overline{\begin{Bmatrix} 4 \end{Bmatrix}}$  button to select the desired setting.
- 4. Press the  $\begin{pmatrix} \circ\kappa \\ \epsilon_{\text{DFT}} \end{pmatrix}$  button to confirm your choice.

**Auto** The camera's sensitivity is automatically changed by different lighting value or subject brightness.

**80/100/200/400/800/1600** In the same lighting condition, the higher the ISO value is, the faster the shutter speed will be.

## **NOTE:**

- Higher ISO speeds increase the image noise. To get better images, use as low as ISO speed as possible.
- Only scene shooting is in manual mode, can ISO be operational manually.

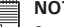

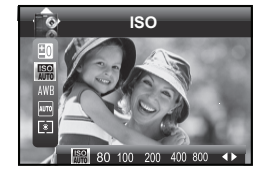

# **• Setting the White Balance**

Selecting the right type of white balance can help to make the color of a subject appear more natural under the type of lighting that is available.

- 1. Press the  $\circled{e}$  button to set the camera to Still Image mode.
- 2. Press the  $\binom{68}{601}$  button.
- 3. Press the  $\oslash$  or  $\oslash$  button to select AWB "White Balance".
- 4. Press the  $\bigotimes$  or  $\overline{\begin{Bmatrix} 4 \end{Bmatrix}}$  button to select the desired setting.

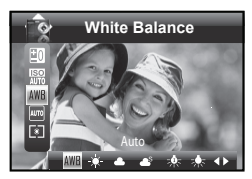

5. Press the  $\binom{88}{000}$  button to confirm your choice.

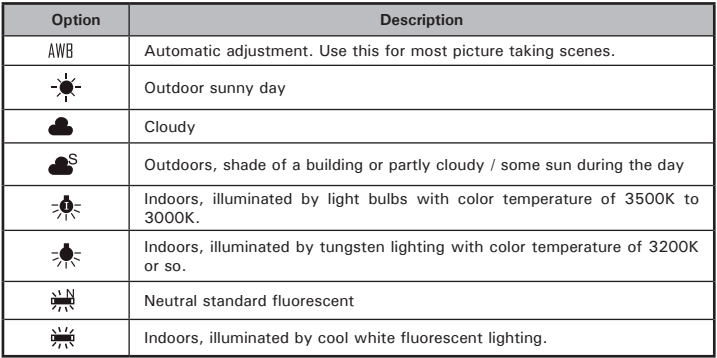

### **NOTE:**

- This setting is also available in  $\blacksquare$  (Video) mode.
- White balance is measured by color temperature. Color temperature is higher, the photo you take is incline to blue; the color temperature is lower, the photo you take is incline to red.

# **• Setting the Shutter Speed**

- 1. Press the  $\circledcirc$  button to set the camera to **Strill Image mode.** (See page 31) **Shutter Speed** Shutter Speed
- 2. Press the  $\binom{6K}{EUT}$  button.
- 3. Press the  $\mathbb{Q}$  or  $\mathbb{Q}$  button to select  $\overline{A}$ "Shutter Speed".
- 4. Press the  $\left(\sqrt[6]{\right)}$  or  $\left(\sqrt[4]{\right)}$  button to select the desired setting.
- 5. Press the  $\left(\begin{matrix} \infty \\ \infty \end{matrix}\right)$  button to confirm your choice.

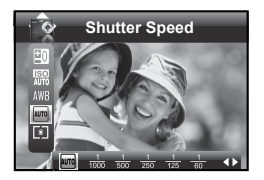

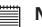

**NOTE:** You can only adjust the shutter speed by using the camera in the Manual mode.

# **• Setting the Light Metering**

Use the light metering setting to ensure that the proper amount of light enters into the camera lens.

- 1. Press the  $\left(\bullet\right)$  button to set the camera to **Example 19 Strill Image mode. Light Metering**<br>Still Image mode.
- 2. Press the  $\left(\begin{smallmatrix} \alpha \\ \epsilon \text{on} \end{smallmatrix}\right)$  button.
- 3. Press the  $\mathbb{Q}$  or  $\mathbb{Q}$  button to select  $\boxed{\mathbf{S}}$ "Light Metering".
- 4. Press the  $\bigotimes$  or  $\bigotimes$  button to select the desired setting.

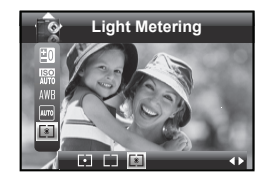

5. Press the  $\begin{pmatrix} 0 & w \\ w & w \end{pmatrix}$  button to confirm your choice.

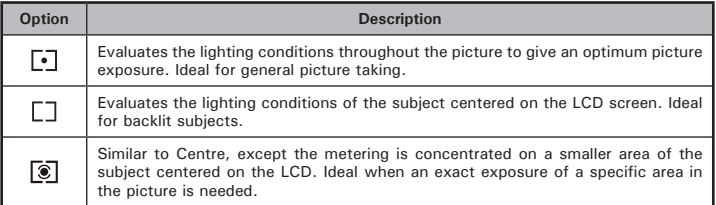

# **4 Recording Video Clips**

# **• Recording Video Clips**

Use the Video mode to record video clips together with audio.

1. Press the  $\left(\overline{\bullet}\right)$  button to set the camera to  $\left(\overline{\bullet}\right)$  (Video mode).

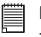

## **NOTE:**

The **icon** will appear on the LCD screen, indicating the Video mode is activated.

- 2. Frame your subject using the LCD screen.
- 3. Press the Shutter button to start recording.
- 4. Press the Shutter button again to stop recording, or recording stops when the current memory is full.
- 5. Press the  $(\mathbf{W})$  or  $(\mathbf{T})$  button to zoom in or out the subject.

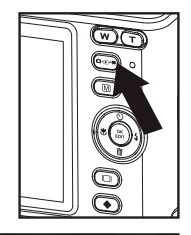

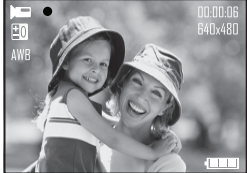

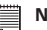

## **NOTE:**

• Digital zoom feature is not available when recording video.

# **• Setting Video Resolution**

Video resolution refers to the number of pixels in a digital video clip. Video clip quality depends on the file resolution that the camera applies when the video clip is recorded. Higher resolution makes better quality while occupying more memory space.

- 1. Press the  $\left(\overline{0} \oplus \overline{0}\right)$  button to set the camera to (Video mode).
- 2. Press the  $\textcircled{\tiny{\textsf{m}}}$  button.
- 3. Press the  $\binom{88}{600}$  button to select **IMP** (Resolution).
- 4. Press the  $\binom{6K}{ED}$  button to enter.
- 5. Press the  $\mathbb{Q}$  and  $\mathbb{Q}$  button to select the desired setting.
- 6. Press the  $\left(\mathbb{R}\right)$  button.

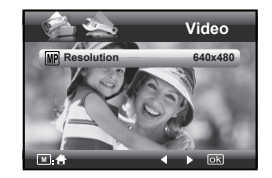

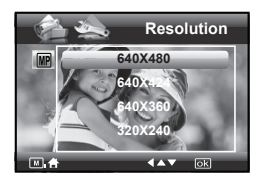

Here are the approximate length of video clips you can expect the camera to hold at each setting based on the 32MB memory card. You can expand the memory with a Polaroid SD memory card. Please refer to "Capacity of SD Card" on page 110 for further details.

**Resolution:** 640 X 480 640 X 424 640 X 360  $320 \times 240$ 

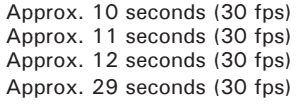

*56 Polaroid i1035 Digital Camera User Guide* Download from Www.Somanuals.com. All Manuals Search A<del>lle D*eviatoid.com*</del>

# **• Setting Exposure Compensation for Video Clips**

You can adjust the exposure compensation value (EV) within the range of –2EV to +2EV in order to compensate for current lighting conditions. This setting can be used to obtain better result when shooting with backlighting, indirect indoor lighting, a dark background, and so on.

- 1. Press the  $\left(\overline{p_{\oplus}}\right)$  button to set the camera to  $\blacksquare$  (Video mode).
- 2. Press the  $\left(\begin{smallmatrix} \infty \\ \text{EM} \end{smallmatrix}\right)$  button.
- 3. Current option is  $\pm 0$  (Exposure).
- 4. Press the  $\bigotimes$  or  $\overline{\begin{pmatrix} 4 \end{pmatrix}}$  button to select the desired setting.

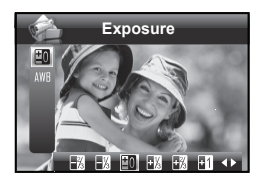

- 5. Press the  $\binom{OR}{EDT}$  button.
	- **NOTE:** 
		- A higher EV is best used for light-colored subjects and backlit subjects. A lower EV is best for dark-colored subjects and for shooting outdoors on a clear day.
		- When shooting under very dark or very bright conditions, you may not be able to obtain satisfactory results even if performing exposure compensation.

## **Need help with your digital camera?**

Call our toll-free customer service number. Look for the insert with this icon:

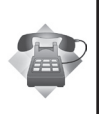

Or visit www.polaroid.com.

*Polaroid i1035 Digital Camera User Guide 57*

# **• Setting White Balance for Video Clips**

Selecting the right type of white balance can help to make the color of a subject in the video clip appear more natural under the type of lighting that is available.

- 1. Press the  $\left( \circ \circ \bullet \right)$  button to set the camera to (Video mode).
- 2. Press the  $\binom{6K}{EDIT}$  button.
- 3. Press the  $\oslash$  and  $\oslash$  button to select AWR (White Balance).
- 4. Press the  $\bigotimes$  or  $\widehat{A}$  button to select the desired setting.
- 5. Press the  $\left(\begin{matrix} \circ\kappa \\ \circ\sigma\sigma \end{matrix} \right)$  button.

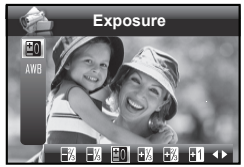

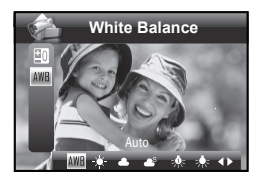

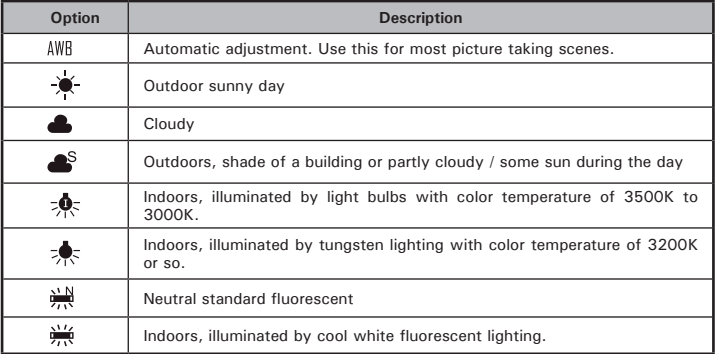

*58 Polaroid i1035 Digital Camera User Guide*

*www.polaroid.com* Download from Www.Somanuals.com. All Manuals Search AHUD

# **5 Managing Your Pictures and Video Clips**

# **• Reviewing Pictures**

- 1. Press the  $\left($ **o** $\right)$  button to set the camera to **Playback mode.**
- 2. Use the  $\left(\frac{1}{2}\right)$  and  $\left(\frac{1}{2}\right)$  buttons to view the pictures taken.

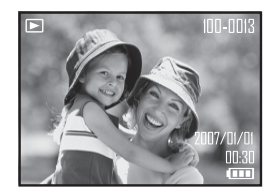

# **• Reviewing Pictures and Video Clip Files in Thumbnail**

You can view up to 9 picture and video clip files at a time on the LCD screen by using the thumbnail function.

- 1. Press the  $\left(\overline{\mathbf{e}_{\mathbb{B}}}\right)$  button to set the camera to **Playback mode.**
- 2. Press the  $\overline{w}$  button and up to 9 thumbnail files appear on the LCD screen.

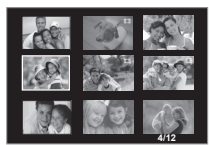

- 3. Press the  $\mathbb{Q}$ ,  $\mathbb{Q}$ ,  $\mathbb{Q}$  or  $\mathbb{Q}$  button to select a thumbnail file.
- 4. Press the  $\left(\overline{T}\right)$  or  $\left(\begin{smallmatrix} \infty\ \text{for} \end{smallmatrix}\right)$  button to view the file in full screen.
- **Magnifying & Trimming the Displayed Picture**
- 1. Press the  $\boxed{\circ}$  button to set the camera to **Playback mode.**
- 2. Use the  $\left(\begin{matrix} \bullet \\ \bullet \end{matrix}\right)$  or  $\left(\begin{matrix} \bullet \\ \bullet \end{matrix}\right)$  button to select a picture.

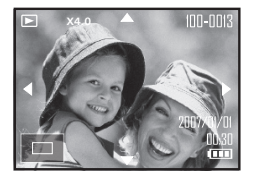

- 3. Press  $\left(\overline{T}\right)$  to magnify the select picture.
- 4. Press the  $\langle \rangle$ ,  $\langle \rangle$  or  $\langle \rangle$  button to move around the magnified picture.
- 5. Press the  $\left(\overline{w}\right)$  button to view the picture in the original size.
- **Playing a Video Clip on LCD Screen**
- 1. Press the  $\left(\bullet\right)$  button to set the camera to **P** Playback mode.
- 2. Press the  $\binom{1}{2}$  and  $\binom{3}{4}$  buttons to select the desired video clip.
- 3. Press the  $\binom{a}{\text{est}}$  button to start playing the video clip.
- 4. Press the  $\binom{6K}{E}$  button again to pause.
- 5. Press the  $\mathbb{Q}$  button to stop the video clip.

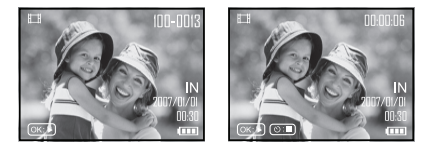

*60 Polaroid i1035 Digital Camera User Guide* Download from Www.Somanuals.com. All Manuals Search A<del>lle D*eviatoid.com*</del>

- **Protecting/Unprotecting Pictures and Video Clips**
- 1. Press the  $\left($ <sup>o n</sup> $\right)$  button to set the camera to **Playback mode.**
- 2. Press  $\circled{m}$  button.
- 3. Press the  $\binom{0K}{ED}$  button.
- 4. Press the  $\otimes$  or  $\otimes$  button to select  $\boxed{\odot_{\mathbb{H}}}$  "Protect".
- 5. Press the  $\binom{0K}{E}$  button to enter.
- 6. Press the  $\mathbb{Q}$  or  $\mathbb{Q}$  button to select the desired setting.
- 7. Press the  $\binom{6K}{60T}$  button.

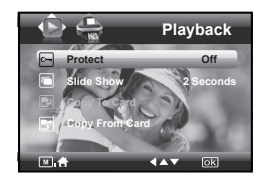

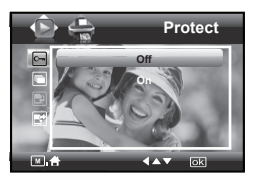

- **OFF** To remove protection from the selected protected file. The  $\boxed{\odot}$  icon will disappear from the LCD screen.
- **ON** To protect the selected file. The  $\boxed{\circ}$  icon will appear on the LCD screen.

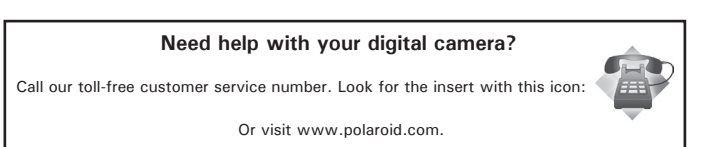

*Polaroid i1035 Digital Camera User Guide 61*

www.con htm Www.Somanuals.com. All Manuals Search And Download.

# **• Running a Slide Show**

The slide show function enables you to view all picture and video clip files stored in the current memory repeatedly one by one on the LCD screen.

- 1. Press the  $\boxed{\circ}$  button to set the camera to **Playback mode. Playback mode. Playback mode. Playback** mode.
- 2. Press MI button.
- 3. Press the  $\binom{6K}{ED}$  button.
- 4. Press the  $\mathbb{Q}$  or  $\mathbb{Q}$  button to select  $\blacksquare$ "Slide Show".
- 5. Press the  $\binom{0K}{E}$  button to enter.
- 6. Press the  $\otimes$  or  $\otimes$  button to select the desired setting.
- 7. Press the  $\binom{6K}{EDIT}$  button.

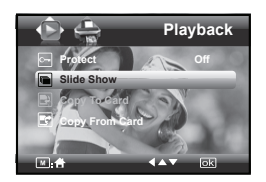

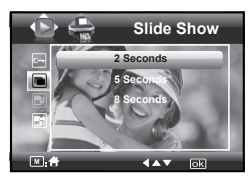

The slide show will automatically run from the currently displayed picture after you press the  $\binom{dx}{\text{Bor}}$  button. Press the  $\binom{dx}{\text{Bor}}$  button to stop the slide show.

2 ,5 ,8 SECONDS Every picture will be seen on the LCD at an interval of 2,5,8 seconds continuously.

## **NOTE:**

The slide show will keep running as long as there is power.

*62 Polaroid i1035 Digital Camera User Guide www.polaroid.com* Download from Www.Somanuals.com. All Manuals Search AHMD6

# **• Copy to a Memory Card**

This setting allows you to copy pictures and video clips stored in the internal memory to a memory card.

- 1. Insert an SD card into the camera.
- 2. Turn on the camera. Set the camera's storage media to internal memory.
- 3. Press the  $\boxed{\circ}$  button to set the camera to **Playback mode.**
- 4. Press (a) button.
- 5. Press the  $\binom{6K}{E}$  button.
- 6. Press the  $\mathbb{Q}$  or  $\mathbb{Q}$  button to select **D** "Copy To Card".
- 7. Press the  $\binom{6K}{EDT}$  button to enter.
- 8. Press the  $\mathbb{Q}$  or  $\mathbb{Q}$  button to select the desired setting.
- 9. Press the  $\left(\begin{smallmatrix} \infty \\ \infty \end{smallmatrix}\right)$  button.
- **THIS IMAGE** Copy the selected picture or video clip. Please select the picture or video you want to copy before pressing the  $\left(\begin{matrix} \alpha \\ \alpha \\ \alpha \end{matrix}\right)$  button.
- **ALL IMAGES** Copy all pictures and video clips stored in the current memory.

*Polaroid i1035 Digital Camera User Guide 63*

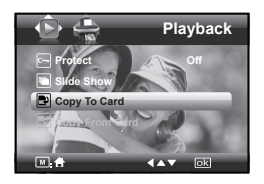

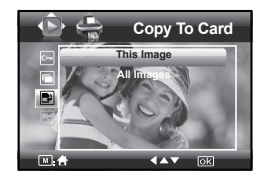

www.con htm Www.Somanuals.com. All Manuals Search And Download.

# **• Copy From a Memory Card**

This setting allows you to copy pictures and video clips stored in the memory card to internal memory.

- 1. Insert an SD card into the camera.
- 2. Turn on the camera.
- 3. Press the  $\boxed{\circ}$  button to set the camera to Playback mode.
- 4. Press (a) button.
- 5. Press the  $\begin{pmatrix} \frac{\alpha K}{\epsilon} \\ \frac{\alpha K}{\epsilon} \end{pmatrix}$  button.
- 6. Press the  $\otimes$  or  $\otimes$  button to select  $\blacksquare$ "Copy From Card".
- 7. Press the  $\binom{6K}{EDT}$  button to enter.
- 8. Press the  $\mathbb{Q}$  or  $\mathbb{Q}$  button to select the desired setting.
- 9. Press the  $\binom{6K}{EDIT}$  button.
- **THIS IMAGE** Copy the selected picture or video clip. Please select the picture or video you want to copy before pressing the  $\binom{6K}{EDIT}$  button.
- **ALL IMAGES** Copy all pictures and video clips stored in the current memory.

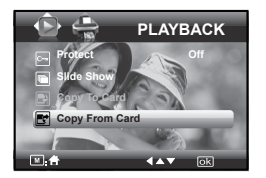

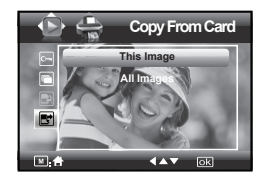

- **Deleting Pictures or Video Clip**
- 1. Press the  $\boxed{\circledcirc}$  button to set the camera to Playback mode.

## **Deleting a Single Picture or Video Clip**

- 2. Press the  $\circledast$  or  $\circledast$  button to select the picture or video clip you want to delete.
- 3. Press the  $\bigotimes$  hutton.
- 4. Press the  $\bigotimes$  or  $\bigotimes$  button to select the desired setting.
- 5. Press the  $\binom{0K}{E}$  button.
- 6. Press the  $\mathbb{Q}$  or  $\mathbb{Q}$  button to select the desired setting.
- 7. Press the  $\left(\begin{matrix} \infty \\ \infty \end{matrix}\right)$  button to confirm your choice.

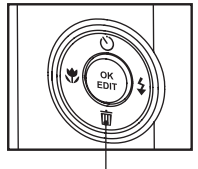

*Delete Button*

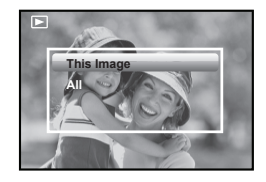

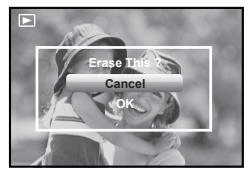

## **Deleting All Pictures and Video Clips**

- 2. Press the  $\left\langle \widehat{\bullet}\right\rangle$  button.
- 3. Press the  $\mathbb{Q}$  or  $\mathbb{Z}$  button to select  $^{\prime\prime}$ All" $^{\prime\prime}$
- 4. Press the  $\left(\begin{matrix} \circ\kappa \\ \circ\sigma\end{matrix}\right)$  button.
- 5. Press the  $\oslash$  or  $\oslash$  button to select the desired setting.
- 6. Press the  $\begin{pmatrix} \circ\kappa \\ \varepsilon$ <sub>con</sub>) button to confirm your choice.

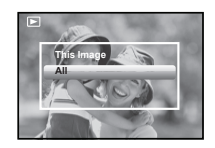

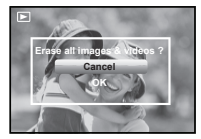

- **This Image** Delete a selected unprotected option.
- **All** Delete all the unprotected files in the current memory.

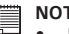

- **NOTE:**
	- Protected files cannot be deleted. Remove protection before deleting.
- All deleted pictures and video clips cannot be recovered.

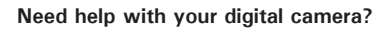

Call our toll-free customer service number. Look for the insert with this icon:

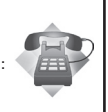

Or visit www.polaroid.com.

# **• Image Cropping**

In this setting, the currently displayed JPEG picture can be cropped to the size or a location on the image.

- 1. Press the  $\left( \circ \circ \bullet \right)$  button to set the camera to **Playback mode.**
- 2. Select an image you want to crop.
- 3. Press the  $\binom{6K}{60T}$  button.
- 4. Press the  $\mathbb{Q}$  or  $\mathbb{Q}$  button to select "Crop".
- 5. Press the  $\left(\begin{smallmatrix} 6K \\ \text{EDT} \end{smallmatrix}\right)$  button to enter.
- 6. Press  $\sqrt{\tau}$  and  $\sqrt{\mathbf{w}}$  buttons to control the size of the crop mark. Press the  $\mathbb{Q}$ ,  $\langle \uparrow \rangle$ ,  $\langle \downarrow \rangle$ ,  $\langle \downarrow \rangle$  buttons to move the crop mark.
- 7. Press the  $\binom{6K}{EM}$  button.
- 8. Press the  $\mathbb{Q}$  or  $\mathbb{Z}$  button to confirm your choice.
- 9. Press the  $\mathbb{Q}$  or  $\mathbb{Z}$  button to select "Save" to save your image.

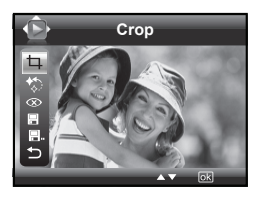

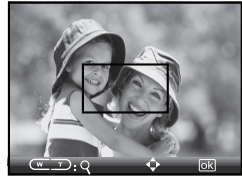

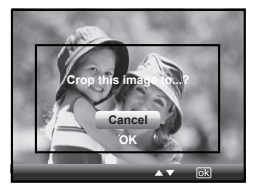

**Cancel It returns to the main menu without cropping. OK** Image crops and returns back to the main menu.

## *Polaroid i1035 Digital Camera User Guide 67*

*www.polaroid.com* Download from Www.Somanuals.com. All Manuals Search And Download.

# **• Dynamic Lighting**

This feature allows you to improve your images by making changes to color enhancement, contrast and /or level.

- 1. Press the  $\left($ <sup>o</sup> $\right)$  button to set the camera to **P** Playback mode.
- 2. Select an image you want to edit.
- 3. Press the  $\binom{68}{601}$  button.
- 4. Press the  $\otimes$  or  $\otimes$  button to select "Dynamic Lighting".
- 5. Press the  $\binom{6K}{EDIT}$  button to enter.
- 6. Press the  $\otimes$  or  $\otimes$  button to adjust your option.
- 7. Press the  $\binom{68}{600}$  button to confirm your choice.

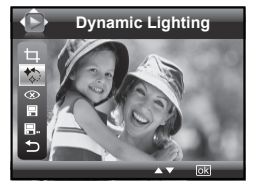

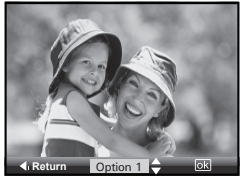

- 8. Press the  $\mathbb{S}$  button to return back to the main menu.
- 9. Press the  $\mathbb{Q}$  or  $\mathbb{Z}$  button to select "Save" to save your image.
- **Option 1** Color enhancement. To find the average lightest and darkest pixels in an image and uses them to maximize contrast while minimizing clipping.
- **Option 2** Contrast enhancement. To enhance monochromatic contrast clips all channels identically. This preserves the overall color relationship while making highlights appear lighter and shadows darker.
- **Option 3** Level enhancement. To enhance per channel contrast maximizes the tonal range in each channel to produce a more dramatic correction.

**Original** To exit to the function bar.

*68 Polaroid i1035 Digital Camera User Guide www.polaroid.com* Download from Www.Somanuals.com. All Manuals Search And Download.

# **• Red-eye Correction**

In this setting, red-eye in your subject's eyes may be removed from the image.

- 1. Press the  $\circledcirc$  button to set the camera to ▶ Playback mode.
- 2. Select an image you want to edit.
- 3. Press the  $\left(\begin{smallmatrix} \infty \\ \text{EM} \end{smallmatrix}\right)$  button.
- 4. Press the  $\mathbb{Q}$  or  $\mathbb{Q}$  button to select "Red Eye Correction".
- 5. Press the  $\begin{pmatrix} \infty \\ \text{Eor} \end{pmatrix}$  button to confirm your choice.
- 6. Press the  $\mathbb{N}$  button to return to the main menu.
- 7. Press the  $\mathbb{Q}$  or  $\mathbb{Q}$  button to select "Save" to save your image.

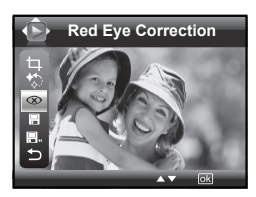

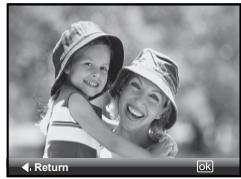

- **Saving Your Pictures Using "SAVE"**
- 1. Press the  $\left($ <sup>o</sup> $\right)$  button to set the camera to **Playback** mode.
- 2. Select an image you want to edit.
- 3. Press the  $\binom{6K}{EDIT}$  button.
- 4. Press the  $\mathbb{Q}$  or  $\mathbb{Q}$  button to select "Save".
- 5. Press the  $\binom{6k}{\text{Ebtn}}$  button to enter.
- 6. Press the  $\mathbb{Q}$  or  $\mathbb{Q}$  button to select the desired setting.
- 7. Press the  $\left(\begin{matrix} \infty \\ \infty \end{matrix}\right)$  button to confirm your choice.

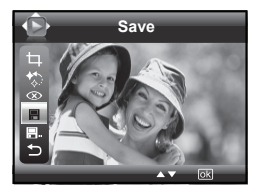

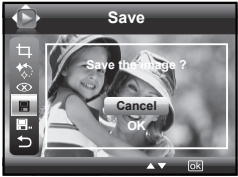

- **Saving Your Pictures Using "SAVE AS"**
- 1. Press the  $\left(\bullet\right)$  button to set the camera to Playback mode.
- 2. Select an image you want to edit.
- 3. Press the  $\left(\begin{smallmatrix} \infty \\ \text{est} \end{smallmatrix}\right)$  button.
- 4. Press the  $\oslash$  or  $\oslash$  button to select "Save As".
- 5. Press the  $\binom{6K}{ED}$  button to enter.
- 6. Press the  $\mathbb{Q}$  or  $\mathbb{Q}$  button to select the desired setting.
- 7. Press the  $\left(\begin{matrix} \infty \\ \infty \end{matrix}\right)$  button to confirm your choice.

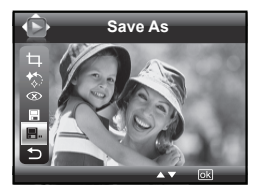

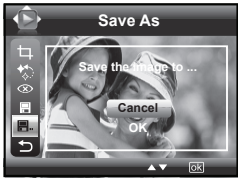

# **NOTE:**

 $\blacksquare$  A new picture will be created and saved onto the internal memory or SD Card.

# **• Exiting the Editing Menu**

After you have finished editing your image, follow these steps to exit the Editing Menu:

- 1. Press the  $\mathbb{Q}$  or  $\mathbb{Q}$  button to select  $"F$ xit"
- 2. Press the  $\binom{0K}{E}$  button to enter.
- 3. Press the  $\bigotimes$  or  $\bigotimes$  button to select the desired setting.

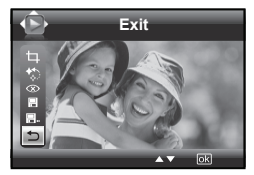

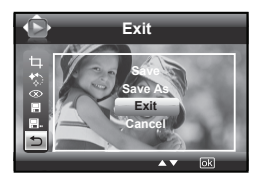
# **• Viewing Pictures and Video Clips on a TV To set the video output system:**

The video output signal (NTSC or PAL) can be switched to accommodate different signal systems. For example, NTSC for U.S.A., Canada, Taiwan, Japan, etc. and PAL for Europe, Asia (excluding Taiwan), etc.

You can change the video output system according to the following steps:

- 1. Access the setup menu.
- 2. Press the  $\binom{6K}{60n}$  button.
- 3. Press the  $\mathbb{Q}$  or  $\mathbb{Q}$  button to select  $\Box$ (Video System).
- 4. Press the  $\binom{6K}{ED}$  button to enter.
- 5. Press the  $\oslash$  or  $\oslash$  button to select the desired setting.
- 6. Press the  $\left(\begin{smallmatrix} \circ\kappa \\ \epsilon_{DT} \end{smallmatrix}\right)$  button to confirm your choice.

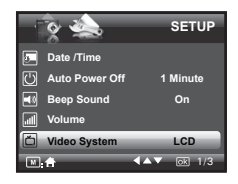

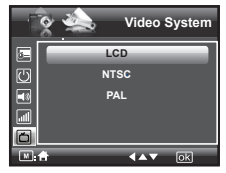

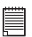

### **NOTE:**

Please connect to TV before choosing NTSC and PAL for video output system.

# **• Printing Procedures**

1. Preparing the camera and the printer.

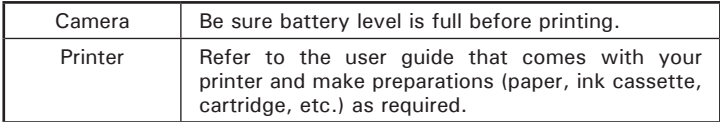

Turn on the camera and the printer.

2. Connecting the camera to the printer

Refer to "Camera / Printer Connection" on page 77 for details.

3. Select print settings.

Use the camera's function and navigation buttons to select the print settings.

# 4. Printing

Press the  $\left(\begin{matrix} \infty \\ \infty \end{matrix}\right)$  button to start printing.

# **Printing Errors**

Printing operation may still fail with some errors even if you press the  $\binom{68}{\epsilon_{\text{top}}}$ button after selecting "CONTINUE". In that case, select "CANCEL" and press the  $\binom{6K}{6N}$  button.

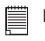

# **NOTE:**

Please refer to the printer's user guide for the solutions. Printing may resume once the problem is solved.

# **Need help with your digital camera?**

Call our toll-free customer service number. Look for the insert with this icon:

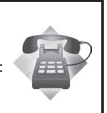

Or visit www.polaroid.com.

*Polaroid i1035 Digital Camera User Guide 75*

# **List of Error Messages**

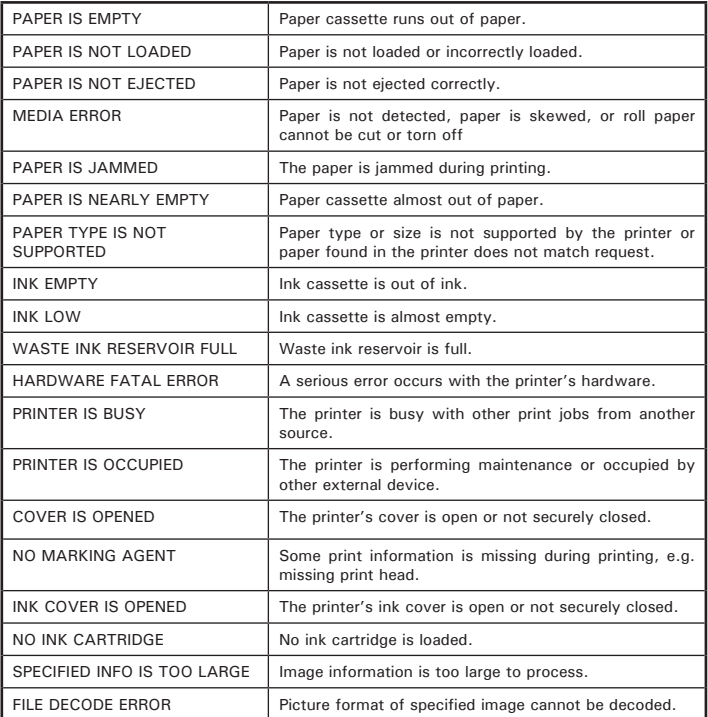

*76 Polaroid i1035 Digital Camera User Guide www.polaroid.com* Download from Www.Somanuals.com. All Manuals Search And Download.

# **Camera / Printer Connection**

- 1. Power on the camera.
- 2. Plug Series A of the USB cable into the  $\overrightarrow{C}$  marked socket on your printer. Plug USB of the USB cable into the port on your camera. Location of USB socket will vary from printer to printer.

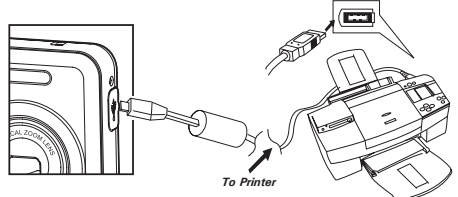

- 3. System will enter Print/PC Select menu automatically.
- 4. Press  $\mathbb{Q}$  or  $\mathbb{Z}$  button to select the Printer, and press the  $\mathbb{Q}^{\infty}$ button to enter Print mode.

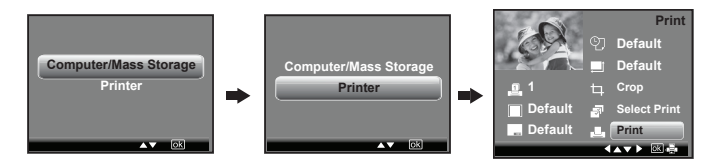

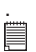

**NOTE:**

- Once the user connects the USB from the camera to either the printer or the PC in any mode, a screen pops up giving the option to pick either the PC or the Printer.
- You can also connect the Polaroid PoGo™ Instant Mobile Printer to this camera using the USB cable. Follow the simple steps on your camera display to print your pictures.

### *Polaroid i1035 Digital Camera User Guide 77*

# **Selecting Print Settings**

- 1. Press  $\oslash$  or  $\oslash$  button to select a setting item.
- 2. Press  $\left(\sqrt[n]{\text{or }x}\right)$  button to adjust parameter or press the  $\binom{68}{600}$  button to enter submenu.

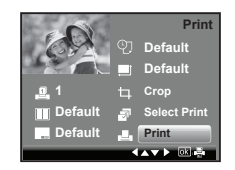

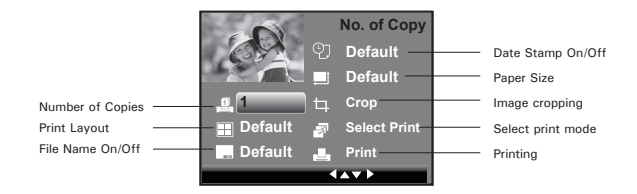

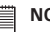

**NOTE:**

- Print settings are configured for images only. Make sure there are no video clips or other file besides images in the memory before printing.
- Not all printers will support all these print options. Please refer to the printer user guide for options available
- The camera's print settings are not supported by some printers. The LCD screen shows those settings that are available for the currently connected printer.

# **Specifying the Number of Copies**

- 1. Press the  $\oslash$  or  $\oslash$  button to select "No. of Copy".
- 2. Press the  $\mathbb{R}$  or  $\mathbb{R}$  button to specify the number of copies (from 1 to 99) you want to print for the selected image or all images.

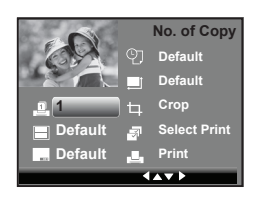

**NOTE:**

"1" is the default setting.

# **Selecting Print Layout**

- 1. Press the  $\oslash$  or  $\oslash$  button to select "N-UP LAYOUT".
- 2. Press the  $\mathbb{R}$  or  $\mathbb{S}$  button to specify the number of printed images on a page.

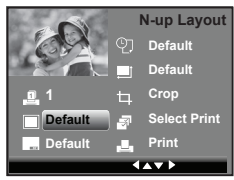

**DEFAULT** Print settings differ according to the printer model.<br>1/2/4/6/8 Specify the number of printed images on a page **1/2/4/6/8** Specify the number of printed images on a page.<br>**ROBDERLESS** Print right to the edge of the page Print right to the edge of the page.

# **Setting the File Name On/Off**

- 1. Press the  $\oslash$  or  $\oslash$  button to select "FILE NAME".
- 2. Press the  $\llbracket \bullet \rrbracket$  or  $\llbracket \bullet \rrbracket$  button to select "DEFAULT", "ON" or "OFF".

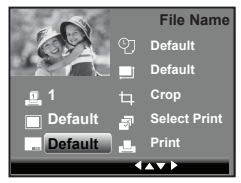

**DEFAULT** Print settings differ according to the printer model.

- **ON** Add the file name to the printed image.
- **OFF** Print without the file name.

*Polaroid i1035 Digital Camera User Guide 79*

*www.polaroid.com* Download from Www.Somanuals.com. All Manuals Search And Download.

**Setting the Date Stamp On/Off**

- 1. Press the  $\mathbb{Q}$  or  $\mathbb{Z}$  button to select "DATE STAMPING".
- 2. Press the  $\circledast$  or  $\circledast$  button to select "DEFAULT", "ON" or "OFF".

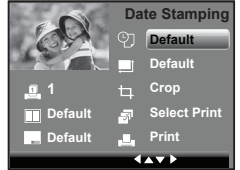

**DEFAULT** Print settings differ according to the printer model.<br>
ON Add the date stamp to the printed image

**ON** Add the date stamp to the printed image.<br> **OFF** Print without the date stamp

Print without the date stamp.

# **Selecting Paper Setting**

- 1. Press the  $\oslash$  or  $\oslash$  button to select "Paper Setting".
- 2. Press the  $\bigotimes$  or  $\widehat{\mathcal{H}}$  button to select the paper size. The following paper sizes are supported: 8" x 10", 4" x 6", A4, A6, 11" x 17", B5, postcard, full and default.

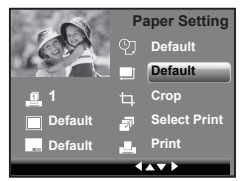

**DEFAULT** Print settings differ according to the printer model.

# **Selecting Crop Setting**

- 1. Press the  $\mathbb{Q}$  or  $\mathbb{Z}$  button to select "Crop".
- 2. Press the  $\begin{pmatrix} \circ\kappa \\ \text{EDT} \end{pmatrix}$  button to enter.
- 3. Press  $\sqrt{\tau}$  and  $\sqrt{w}$  buttons to control the size of the crop mark. Press the  $\mathbb{Q}$ ,  $\left\langle \widehat{\bullet}\right\rangle$  ,  $\left\langle \widehat{\bullet}\right\rangle$  ,  $\left\langle \widehat{\bullet}\right\rangle$  buttons to move the crop mark.

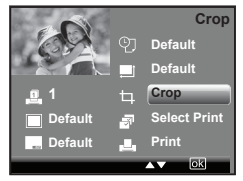

*80 Polaroid i1035 Digital Camera User Guide*

*www.polaroid.com* Download from Www.Somanuals.com. All Manuals Search And Down

- 4. Press the  $\binom{68}{601}$  button.
- 5. Press the  $\oslash$  or  $\oslash$  button to select "Save" or "Save as".
- 6. Press the  $\binom{6K}{E}$  button.

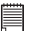

# **NOTE:**

Once a picture is cropped, this setting disables to crop it again.

# **Selecting Print mode**

- 1. Press the  $\oslash$  or  $\oslash$  button to select "Select Print".
- 2. Press the  $\binom{6K}{\text{Eor}}$  button.
- 3. Press the  $\oslash$  or  $\oslash$  button to select print mode.
- 4. The following options are available.

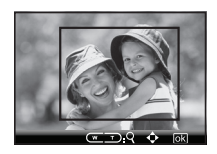

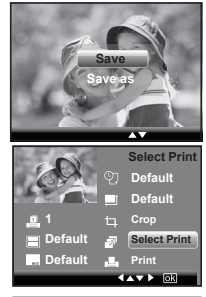

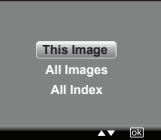

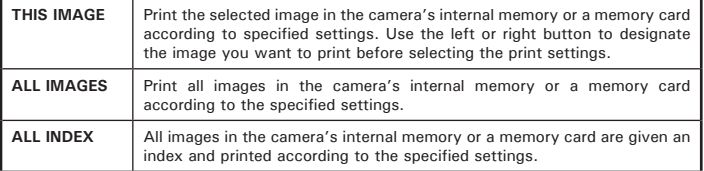

# *Polaroid i1035 Digital Camera User Guide 81*

*www.polaroid.com* Download from Www.Somanuals.com. All Manuals Search And Download.

**Printing**

- 1. Press the  $\mathbb{Q}$  or  $\mathbb{Q}$  button to select "Print".
- 2. Press the  $\bigotimes$  or  $\widehat{B}$  button to select the picture you want to print. **<sup>1</sup>**
- 3. Press the  $\binom{6K}{E}$  button.
- 4. Press the  $\mathbb{Q}$  or  $\mathbb{Z}$  button to select "OK".
- 5. Press the  $\binom{6K}{EDIT}$  button.

Press the  $\binom{6k}{E}$  button to return to the print setting window.

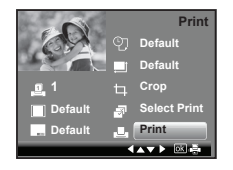

# *Polaroid i1035 Digital Camera User Guide 83*

*www.polaroid.com* Download from Www.Somanuals.com. All Manuals Search And Download.

# **• About DPOF**

DPOF stands for "Digital Print Order Format", which is a format for recording on a memory card or other medium which digital camera images should be printed and how many copies of the image should be printed. You can print on a DPOF-compatible printer or at a professional print service from the memory card in accordance with the file name and number of copies settings recorded on the card.

With this camera, you should always select images by viewing them on the LCD screen. Do not specify images by file name without viewing the file contents.

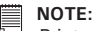

Print settings are configured for images only. Make sure there are no video clips or other file besides images in the memory before printing.

- 1. Insert an SD card into the camera.
- 2. Turn on the camera.
- 3. Press the  $\left($ o<sub> $\right)$ </sub> button to set the camera to **Playback mode.**
- 4. Press the  $\textcircled{m}$  button.
- 5. Press the  $\hat{b}$  button to select print setting, and press the  $\binom{6K}{ED}$  button to enter.
- 6. Press the  $\binom{6K}{EDT}$  button to enter submenu.

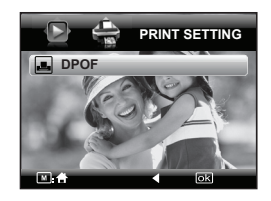

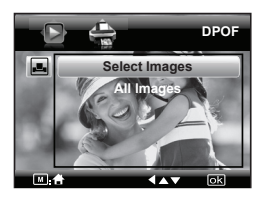

- 7. Press the  $\oslash$  or  $\oslash$  button to select the desired setting.
- 8. Press the  $\left(\mathbb{R}\atop{56}\right)$  button.
- 9. Specifying the number of printing copy using the  $\oslash$  or  $\oslash$  button.
- 10. Press the  $\left(\begin{smallmatrix} \alpha_K \\ \epsilon_{\text{DT}} \end{smallmatrix}\right)$  button.

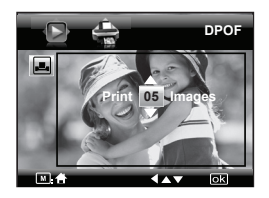

11.Remove the memory card from the camera and insert it into the printer's card slot (as illustrated). Location of the card slot may vary from printer to printer model.

**NOTE:**

Make sure you turn off the camera before inserting or removing a memory card.

12. Press the Print button on the printer to start printing.

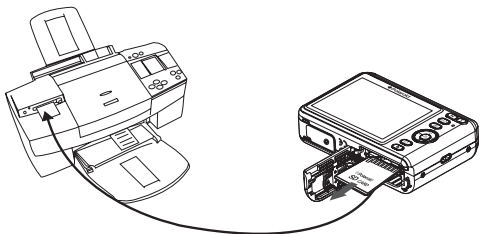

**SELECT IMAGES** The selected picture in the memory card will be printed up to 99 copies.

**ALL IMAGES** All pictures in the memory card will be printed up to 99.

*84 Polaroid i1035 Digital Camera User Guide www.polaroid.com* Download from Www.Somanuals.com. All Manuals Search And I

# **7 Using the SD (Secure Digital) Card**

# **• Using the SD Card**

Your camera comes with built-in flash memory for storing pictures and video clips. You can expand the memory by using a Polaroid SD card (sold separately) (up to 4GB). The camera senses whether a memory card is inserted, and automatically saves pictures and video clips accordingly. Note that you cannot save pictures or video clips to the built-in flash memory while a memory card is installed in the camera. See pages 107 to 110 for storage capacities.

### **Memory card precautions:**

- 1. Use only a compatible SD memory card with this camera preferably a Polaroid SD card.
- 2. Electrostatic charge, electrical noise, and other phenomena can cause data corruption or even loss. Always make sure that you always back up important data on other media (MO disc, computer hard drive, etc.).
- 3. If a memory card starts to behave abnormally, you can restore normal operation by formatting it. However, we recommend that you always take along with more than one memory card whenever using the camera far away from your home or office.
- 4. We recommend that you format a memory card when using it for the first time, or whenever the card you are using seems to be the cause of abnormal pictures. Remember to format a memory card if it was used in another digital camera or other devices.

# **Need help with your digital camera?**

Call our toll-free customer service number. Look for the insert with this icon:

Or visit www.polaroid.com.

### *Polaroid i1035 Digital Camera User Guide 85*

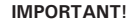

- Make sure you turn off the camera before inserting or removing a memory card.
- Be sure to orient the card correctly when inserting it. Never try to force a memory card into the slot when you feel resistance.
- SD memory cards have a write protection switch that you can use to protect files from accidental deletion. However, you must remove the write protection whenever you want to record new files onto it, format it, or delete its files.
- **• Files contained in the SD card recorded by other cameras may conflict with the i1035 camera, and valuable data in your existing SD card may be distorted or lost when the card is inserted in the i1035 camera. We strongly recommend the user to use a new or formatted Polaroid (not included) SD card for the i1035 camera. The manufacturer is not liable for losing or corrupting any valuable data or files in your SD card due to improper operation.**

### **Inserting a SD card**

- 1. Turn off the camera.
- 2. Open the Battery/SD card door by pushing it outwards as illustrated.
- 3. Insert the SD card and ensure the card is inserted the correct position as illustrated.
- 4. Close the Battery/SD card door by pressing it downwards and slide it back to lock.

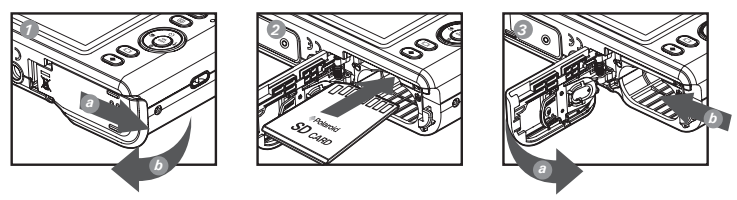

The  $\lambda$  icon will appear on the LCD screen when a SD card is inserted into the camera.

*86 Polaroid i1035 Digital Camera User Guide www.polaroid.com* Download from Www.Somanuals.com. All Manuals Search And Download.

# **Removing the SD card**

To remove the SD card, turn off your camera and open the Battery/SD card door. Gently push the SD card inwards and then release it. The SD card will eject out of the SD card slot.

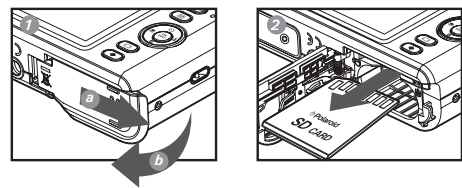

### **IMPORTANT!**

- Never insert any other object into the camera's SD card slot. Doing so results in the risk of damage to the camera and card.
- Should water or any foreign objects ever get into the card slot, immediately turn off the camera, remove the battery or disconnect the AC adapter, and contact your dealer or the nearest service provider.
- Never remove a card from the camera while the camera is powered on. Doing so can cause the picture or video recording operation to fail, and even damage the memory card.

# **Need help with your digital camera?**

Call our toll-free customer service number. Look for the insert with this icon:

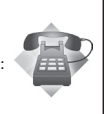

Or visit www.polaroid.com.

### *Polaroid i1035 Digital Camera User Guide 87*

# **• Formatting the SD card**

Formatting a memory card erases all data stored on it, including the protected ones. Removing the SD card during formatting may damage the card.

- 1. Insert an SD card into the camera.
- 2. Turn on the camera.
- 3. Access the setup menu.
- 4. Press the  $\left(\begin{smallmatrix} \infty \\ \infty \end{smallmatrix}\right)$  button.
- 5. Press the  $\oslash$  or  $\oslash$  button to select  $\blacksquare$ (Format).
- 6. Press the  $\binom{6K}{EDIT}$  button to enter.
- 7. Press the  $\mathbb{Q}$  or  $\mathbb{Z}$  button to select the desired setting.
- 8. Press the  $\left(\begin{smallmatrix} \infty \\ \infty \end{smallmatrix}\right)$  button.
- 9. Press the  $\oslash$  or  $\oslash$  button to select the desired setting.
- 10. Press the  $\begin{pmatrix} \circ\kappa \\ \varepsilon$  button to confirm your choice.

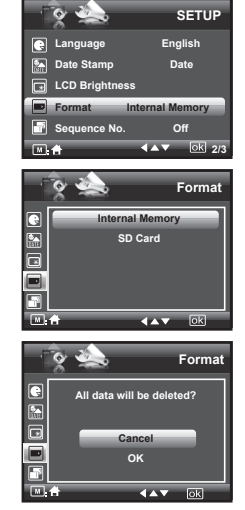

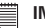

# **IMPORTANT!**

- SD cards formatted in another camera, computer or other devices may not work properly. It is recommended to format SD cards with your i1035 camera.
- Note that data deleted by formatting operation cannot be recovered. Make sure you do not have any useful data currently stored on a memory card before you format it.

*88 Polaroid i1035 Digital Camera User Guide*

*www.polaroid.com* Download from Www.Somanuals.com. All Manuals Search And Download.

# **8 Installing the Software onto a Computer**

# **• Installing the Software**

### *For Windows® Users:* **<b>PC**

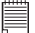

### **IMPORTANT!**

- Please backup all the necessary data before any driver and software installation.
- The CD-ROM is tested and recommended to use under English Windows OS.
- Please restart the computer after installing the software.
- If you don't know how to perform the software installation, please read the "ReadMe" file in the CD first.

**IMPORTANT! (For Windows® 98SE)** Windows® 98SE needs to install your digital camera Driver for Mass Storage function. After the installation, please restart the Windows before connecting the camera to the PC.

### **IMPORTANT! (For Windows***®* **Me, 2000, XP & Vista)**

 $\mathbb {I}\,$  Directly plug-in the camera to transfer and play the pictures and video clips. No need to install the driver.

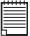

### **IMPORTANT!**

To experience higher performance in graphics and sound when you're watching video clips on your PC, it is recommended to install the DirectX ver. 9.0 or above. It can be downloaded from http://www.microsoft.com/directx.

- 1. Before you begin, close all other software applications open on your computer.
- 2. Insert the CD supplied into the computer CD-ROM Drive.
- 3. The CD User Interface Screen will automatically launch.
- 4. With the mouse, click on each software interface button in turn and follow the on screen instructions.

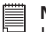

### **NOTE:**

If the setup screen does not appear after loading the CD, then you can manually start it by double clicking the "My Computer" icon on your desktop, then double clicking the icon for the CD-ROM drive. When the CD-ROM window opens, double click the "INSTALL-E.EXE" icon.

# *For Macintosh Users:* **Mac**

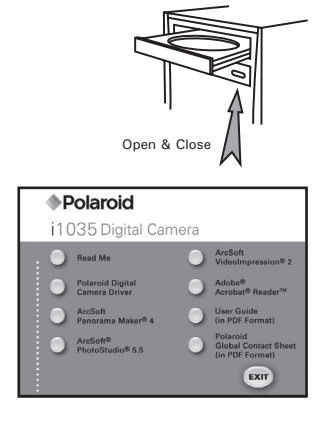

- 1. Before you begin, close all other software applications open on your computer.
- 2. Insert the CD supplied into the computer CD-ROM Drive.
- 3. Double click the CD-ROM icon "Polaroid".
- 4. Install the software included.

# **• Software Included with Your Camera**

The i1035 software CD contains the following software:

# **Polaroid i1035 Camera Driver** *Plug & Play removable disk*

Easy to use, just plug the camera to a computer and use it as a removable disk. Use the ArcSoft® PhotoStudio® to edit and print the Pictures.

### **ArcSoft**® **PhotoStudio**® *Picture Editing Software*

ArcSoft® PhotoStudio® is an easy-to-use and powerful image-editing software loaded with everything you need to fix, print, and get creative with your digital pictures. This program gives you quick access and allat-once enhancement to the pictures on your computer, for example, removing red-eye and cloning objects to a different picture. Add special effects or place them in cards, calendars, frames and fantasy templates. ArcSoft® PhotoStudio® also includes a wide variety of printing options.

# **ArcSoft VideoImpression**® **2** *Movie Making Software*

ArcSoft VideoImpression® is an easy-to-use video editing software program. The program enables users to create and edit new videos using existing video and image files - making desktop video presentations for home, business, and the Web.

# **Adobe**® **Acrobat**® **Reader***™ PDF File Reading Software*

Adobe® Acrobat® Reader*™* lets you view and print Adobe Portable Document format (PDF) files on all major computer platforms, as well as fill in and submit Adobe PDF forms online.

# **ArcSoft Panorama Maker**® **4** *Pictures Stitching Software*

Like magic, ArcSoft Panorama Maker® 4 turns any series of overlapping photos into a gorgeous panoramic image in just seconds. The program does most of the work for you by automatically selecting an entire group of pictures with one click, automatically organizing the photos into the proper order, then seamlessly stitching the photos into a panoramic masterpiece that you can print, share or post to the web. Create horizontal, vertical and 360° panorama pictures all within this one amazing program.

# **• About ArcSoft Panorama Maker**® **4**

# **How to Shoot Photos for Panoramas?**

Whether you're a beginner or a seasoned professional, shooting photos for panoramas can be tricky business. To make things easier, the program includes a tutorial entitled "How to Shoot Photos for Panoramas" in the "Help" menu along with a printable checklist that you can take with you when you go out to shoot.

# **How to stitch the photos into a panoramic photo? (PC & Mac)**

1. Shoot some photos for panoramas using your Polaroid digital camera (please see "How to Shoot Photos for Panoramas").

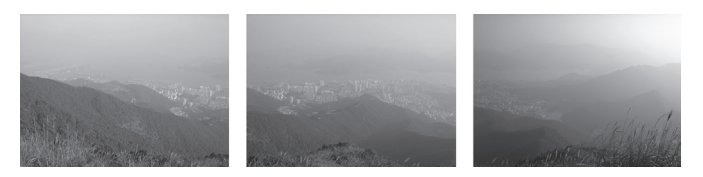

2. Open ArcSoft Panorama Maker® 4, select the photos. You can check the "Auto-Select by Group", then click one of the photos, ArcSoft Panorama Maker® 4 can auto select the related photos. Check the "Stitch as" according to the photos capturing orientation. Click the Next button.

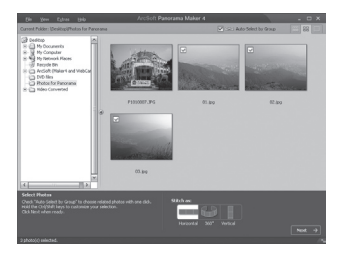

3. On this screen, you may drag and drop the thumbnails to change the order, and click the Stitch button when ready.

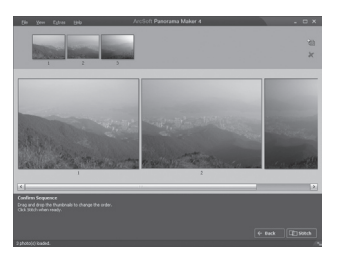

4. ArcSoft Panorama Maker® 4 will process your photos in just a few seconds.

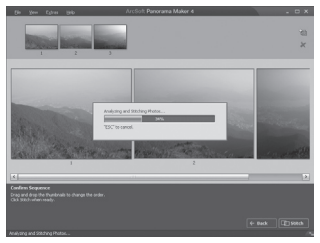

5. A panoramic image has been created, but you may use Crop or Straighten functions to fine-tune the picture.

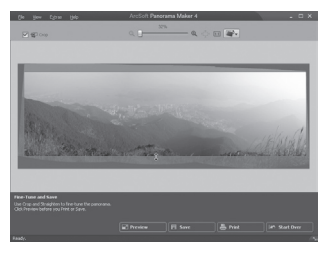

6. You can save or print out image.

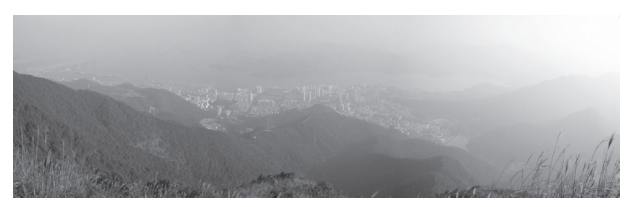

# **Need help with your digital camera?**

Call our toll-free customer service number. Look for the insert with this icon:

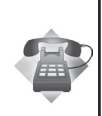

Or visit www.polaroid.com.

*Polaroid i1035 Digital Camera User Guide 95*

www.con htm Www.Somanuals.com. All Manuals Search And Download.

# **• Computer System Requirements**

For acceptable picture transferring and editing performance, we recommend the following minimum requirements;

# *For Windows® Users:* **PC**

- Compatible with Microsoft® Windows® 98SE, Me, 2000, XP or Vista
- Pentium<sup>®</sup> III 450 MHz or equivalent processor
- USB Port
- 128MB RAM (256MB recommended)
- DirectX 9.0 or higher
- 500MB free disk space
- Color monitor with high color (16-bit) graphic capability or higher
- CD-ROM drive
- Standard mouse and keyboard
- Stereo speakers

# *For Macintosh Users:* **Mac**

- Mac® OS Version 9.2 $\sim$ X
- PowerMac G3 or higher
- USB Port
- 128MB RAM (256MB recommended)
- 500MB Free disk space
- Color monitor with high color (16-bit) graphic capability or higher
- CD-ROM drive
- Standard mouse and keyboard
- Stereo speakers

# **9 Transferring Pictures and Video Clips to a Computer**

**• Before Transferring Files**

**IMPORTANT! - FOR PC USERS**

**BEFORE YOU CONNECT YOUR DIGITAL CAMERA TO THE COMPUTER, MAKE SURE THAT YOU HAVE INSTALLED THE SOFTWARE FROM THE ENCLOSED CD. PLEASE REFER TO "8 Installing the Software Onto a Computer".**

**• Connecting to Your Computer**

**Connect the camera directly to your computer**

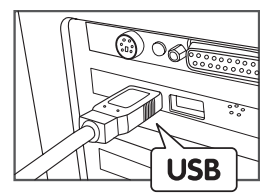

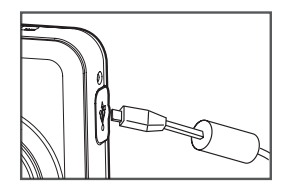

USB Series "A" plug connects to Plug mini USB cable into the port of your<br>vour computer computer camera

- 1. Turn on the camera.
- 2. Plug the  $\leftrightarrow$  labelled end of the USB cable into the  $\leftrightarrow$  marked socket on your computer.
- 3. Plug the other end of the USB cable into the port on your camera.
- 4. Select " Computer/Mass Storage" option on current LCD display.
- 5. An interface "New Hardware Found" will show on the computer desktop.
- 6. When the connection is finished, two new disk drives will be installed onto "My Computer", one is dummy CD-Rom drive "Polaroid", the other is camera mass storage device "Removable Disk".

www.con htm Www.Somanuals.com. All Manuals Search And Download.

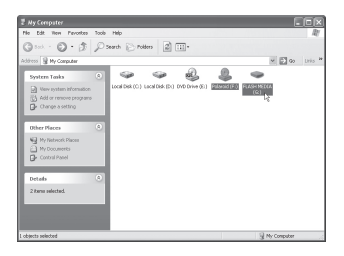

7. The supplied ArcSoft MediaImpression® software in the dummy CD-Rom launchs automatically, and you may use this software to transfer the images from the camera to your computer.

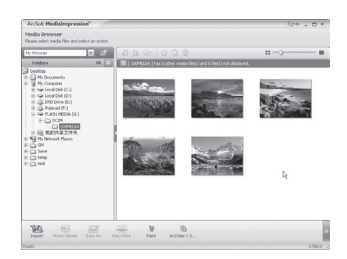

# **• Transferring Pictures and Video Clips to a Computer**

# *For Windows*® *Users:* **PC**

# **NOTE:**

You can transfer pictures and video clips in any mode.

# *Way 1:*

- 1. Turn on the camera.
- 2. Connect the camera to a computer via the USB cable to enter mass storage mode.
- 3. Double click on "My Computer" on your PC desktop and you will see a "Removable Disk" drive.
- 4. Double click "Removable Disk" -> double click "DCIM"-> double click any directory folder under "DCIM".
- 5. All the pictures, video and audio clips are in the directory folder. Highlight the pictures, video and audio clips and drag them to a folder of your choice. You can also create sub folders to group them or use the Arcsoft software to edit and manage the pictures, video or audio clips.

# *Way 2:*

- 1. Turn on the camera.
- 2. Connect the camera to a computer via the USB cable to enter mass storage mode.
- 3. On the launched software ArcSoft MediaImpression®, click the "Import" button to import all the files from the Removable disk to your destination folder.

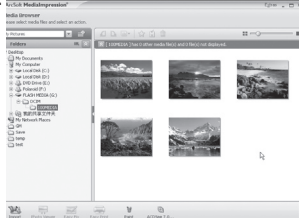

*Polaroid i1035 Digital Camera User Guide 99*

www.con htm Www.Somanuals.com. All Manuals Search And Download.

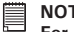

### **NOTE:**

**For Mac user, directly plug-in the camera, no need to install the driver.**

- 1. Turn on the camera.
- 2. Connect the camera to Mac via the USB cable, the systems will automatically recognize the MASS STORAGE drive. (System will automatically create a Mass Storage named "DIGITALCAM").

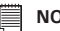

- **NOTE:**
- This Drive name will vary from different version of Mac OS system.
- A dummy CD-Rom drive will launch too. But it is for Windows OS only, it is unavailable for Mac OS.
- 3. Double click the folder "DIGITALCAM" to enter sub-folder "DCIM".
- 4. Double click the folder "DCIM" and then any subfolder inside.
- 5. You can copy the pictures and video clips from this directory folder and paste to the hard disk.

# **Need help with your digital camera?**

Call our toll-free customer service number. Look for the insert with this icon:

Or visit www.polaroid.com.

# **10 Troubleshooting Problems**

This troubleshooting guide is designed to help you. If problems continue, please contact customer support. Details are provided under "Getting Help".

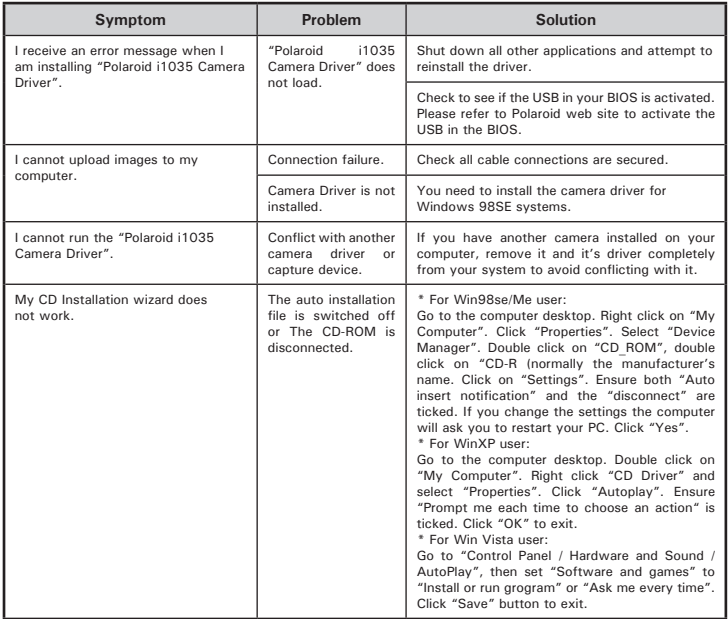

*Polaroid i1035 Digital Camera User Guide 101*

*www.polaroid.com* Download from Www.Somanuals.com. All Manuals Search And Download.

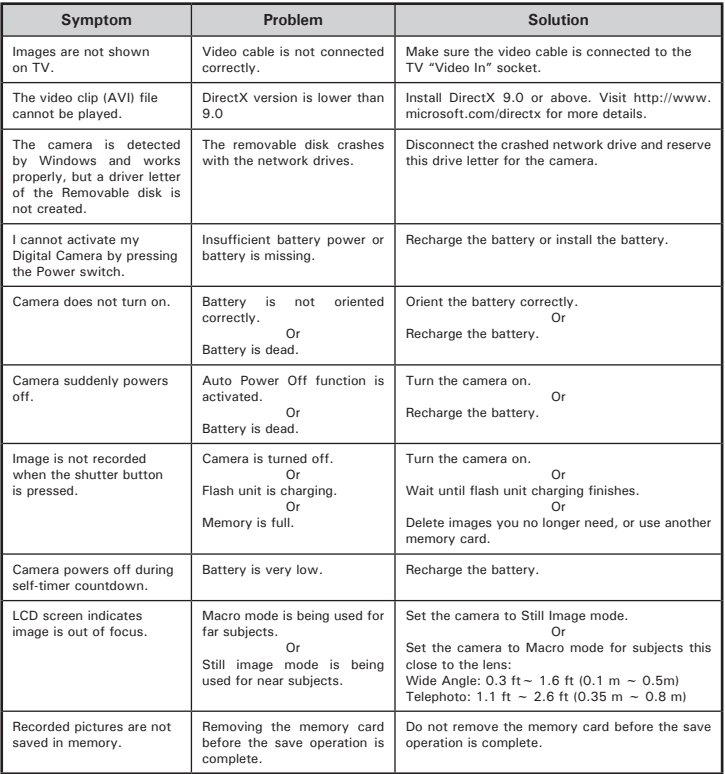

*102 Polaroid i1035 Digital Camera User Guide* Download from Www.Somanuals.com. All Manuals Search And Download com

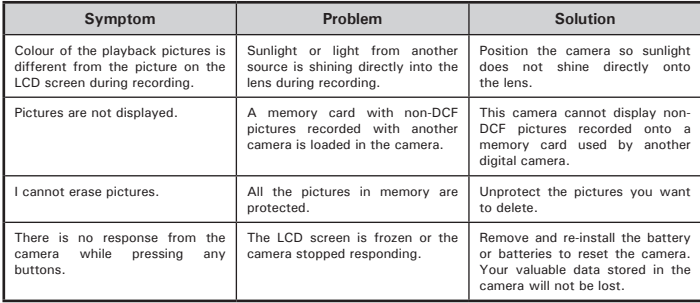

# **TV out**

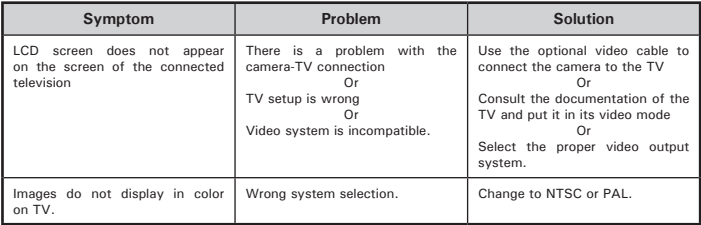

**Please also refer to the help files & User Guides that accompany the enclosed applications.**

**For further information and support, please visit our website: http://www.polaroid.com**

# **11 Getting Help**

# **• Polaroid Online Services**

Website: http://www.polaroid.com

# **• ArcSoft Software Help**

**For United States**<br> **ArcSoft HO Support Centre**<br> **For Latin America**<br> **For Latin America** (Fremont, CA 94538) Tel.: 1-510-979-5599 Fax: 1-510-440-7978 E-mail: support@arcsoftsupport.com Web: http://www.arcsoft.com/en/support/

**For Europe**<br> **For China**<br> **ArcSoft China Support Centre**<br> **ArcSoft China Support Centre** ArcSoft Europe Support Centre (Ireland) (Hangzhou)<br>  $Tel : +353(0)$  61-702087  $Tel : +86.5$ Tel.: +353-(0) 61-702087 Tel.: +86-571-88210575 Fax: +353-(0) 61-702001 E-mail: support@arcsoft.com.cn

# **For Japan For Taiwan** Tel.: +81-3-5795-1392 Tel.: +886-(0) 2-2506-9355 Fax: +81-3-5795-1397 Fax: +886-(0) 2-2506-8922 Web: http://www.arcsoft.jp

E-mail:latinsupport@arcsoftsupport.com

Web: http://www.arcsoft.com.cn/new/support

ArcSoft Japan Support Centre (Tokyo) <br>
Tel.: +81-3-5795-1392<br>
Tel.: +886-(0) 2-2506-9355 E-mail: support@arcsoft.com.tw<br>Web: www.arcsoft.com.tw

Visit http:// www.arcsoft.com for technical support and frequently asked questions (FAQ's).

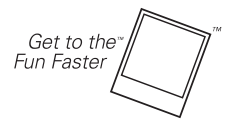

®2008 by Molaroid All rights reserved

"Polaroid" and "Polaroid and Pixel" are trademarks of Polaroid Corporation, USA.

*104 Polaroid i1035 Digital Camera User Guide www.polaroid.com* Download from Www.Somanuals.com. All Manuals Search And Download.

# **• Technical specifications**

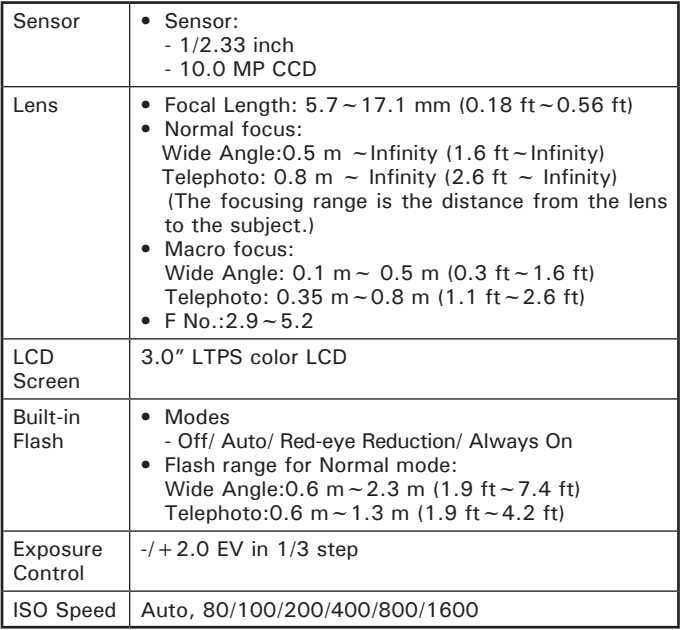

*Polaroid i1035 Digital Camera User Guide 105*

*www.polaroid.com* Download from Www.Somanuals.com. All Manuals Search And Download.

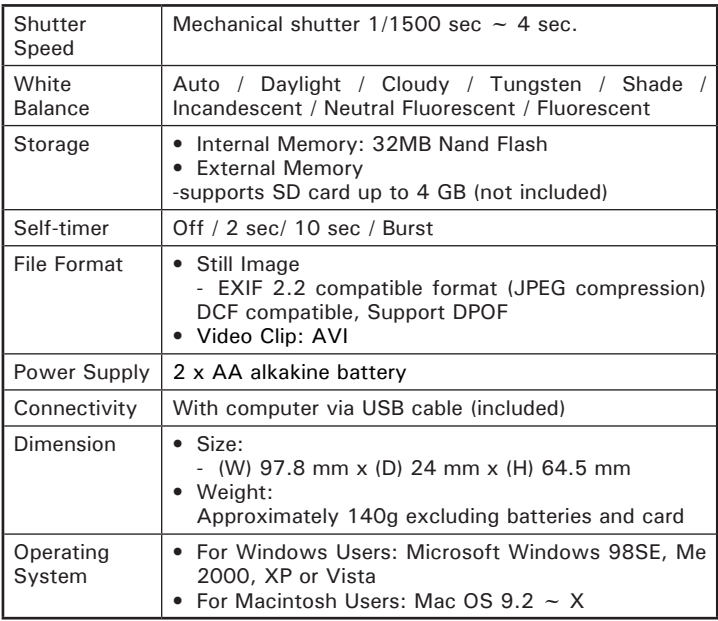

# **• Storage Capacity of SD Card**

The charts below indicate the approximate numbers of pictures and length of video clips the camera can hold at each setting based on the internal memory and different capacities of SD card.

# **Recordable Images**

Units: Images

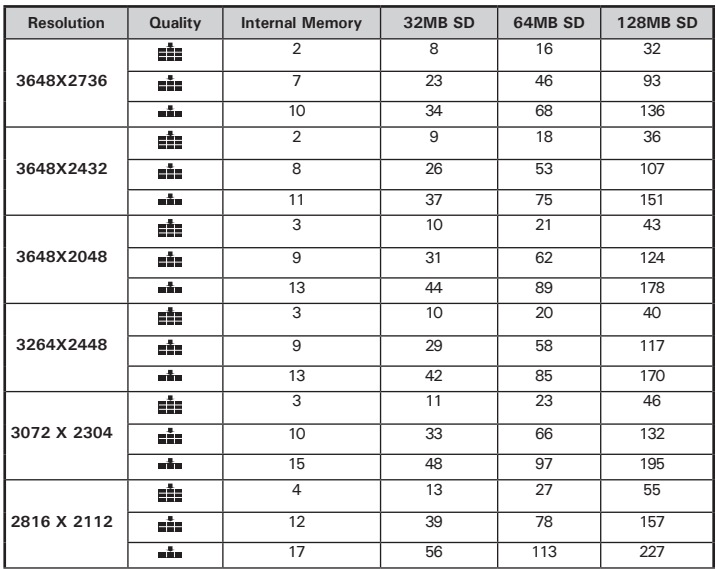

*Polaroid i1035 Digital Camera User Guide 107*

wwDownliveid.from Www.Somanuals.com. All Manuals Search And Download.

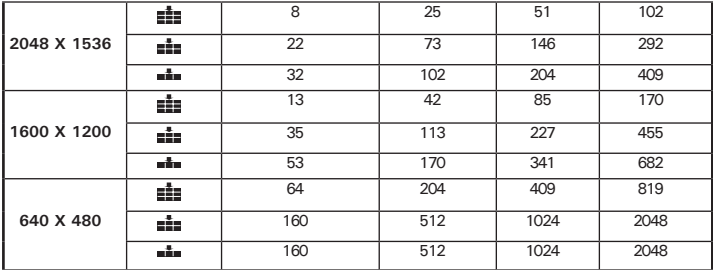

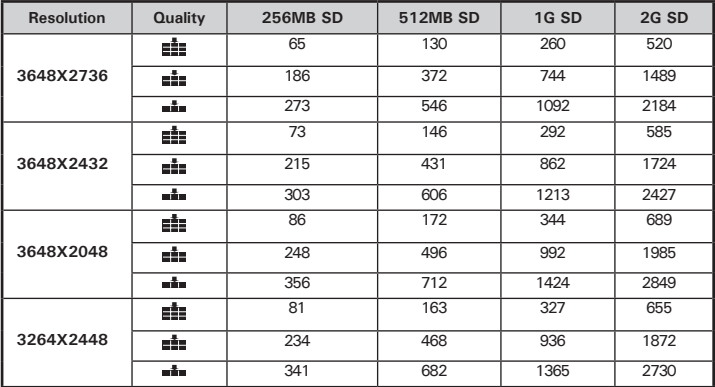

 *Polaroid i1035 Digital Camera User Guide www.polaroid.com* Download from Www.Somanuals.com. All Manuals Search And Download.
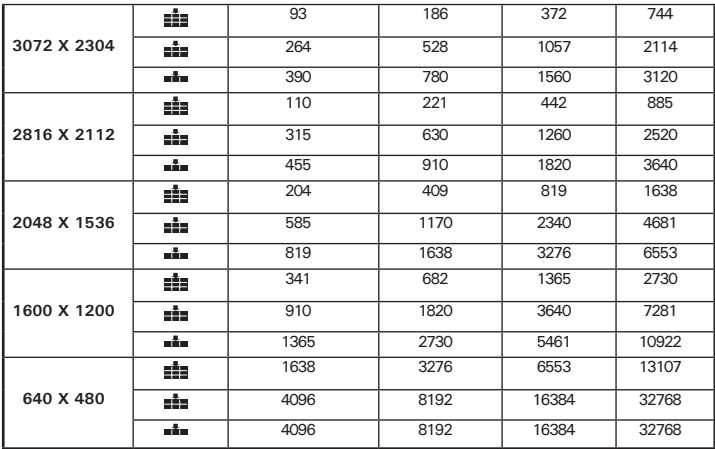

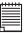

# **NOTE:**

The limitation of image amount even using a SD card is 9998.<br> $\frac{1}{\sqrt{2}}$  Super fine

**Example 1** Super fine

 $\frac{1}{2}$ Normal

*Polaroid i1035 Digital Camera User Guide 109*

*www.polaroid.com* Download from Www.Somanuals.com. All Manuals Search And Download.

### **Recordable Video Length**

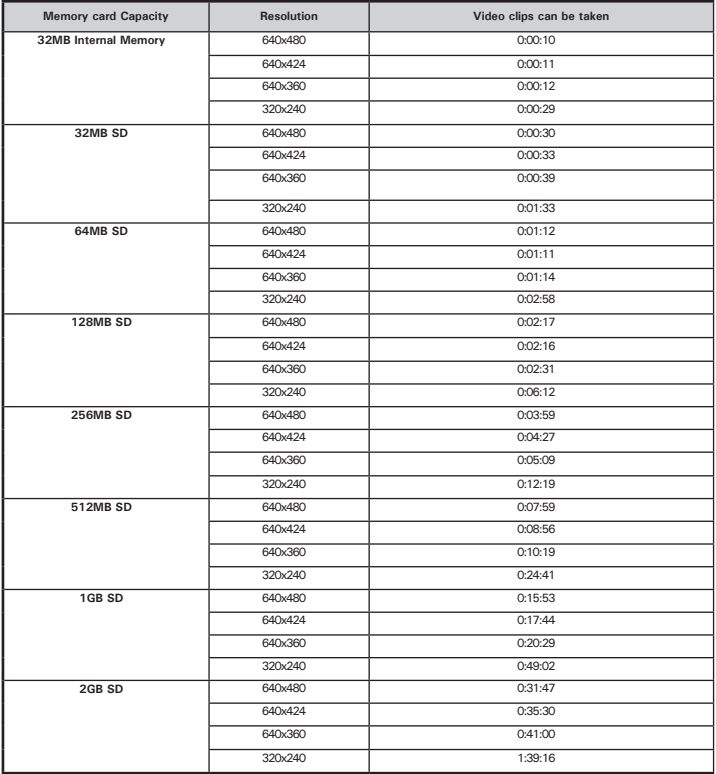

*110 Polaroid i1035 Digital Camera User Guide*

Download from Www.Somanuals.com. All Manuals Search And Download com

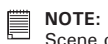

Scene complexity affects a picture's file size. For example, a picture of trees in autumn has a larger file size than a picture of blue sky at the same resolution and quality setting. Therefore, the number of pictures and length of video clips you can store on a memory card may vary.

# **• Uninstalling Polaroid i1035 Driver (PC only)**

# *For Windows® 98SE Users:* **PC**

#### **NOTE:**

The following driver uninstall procedure is for Windows 98SE user only because only Windows 98SE needs to install the i1035 driver.

- 1. Open Add/Remove Program Properties in Control Panel and select "Polaroid Digital Camera" program, then click "Add/Remove".
- 2. The following dialogue box appears, please click "Yes" to confirm removing the camera driver.
- 3. The un-installation program runs automatically, please restart your computer when it is finished.

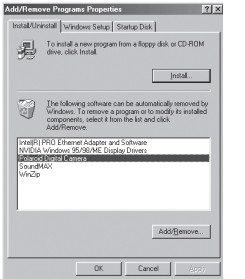

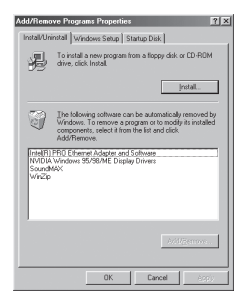

# **• Camera's Default Settings**

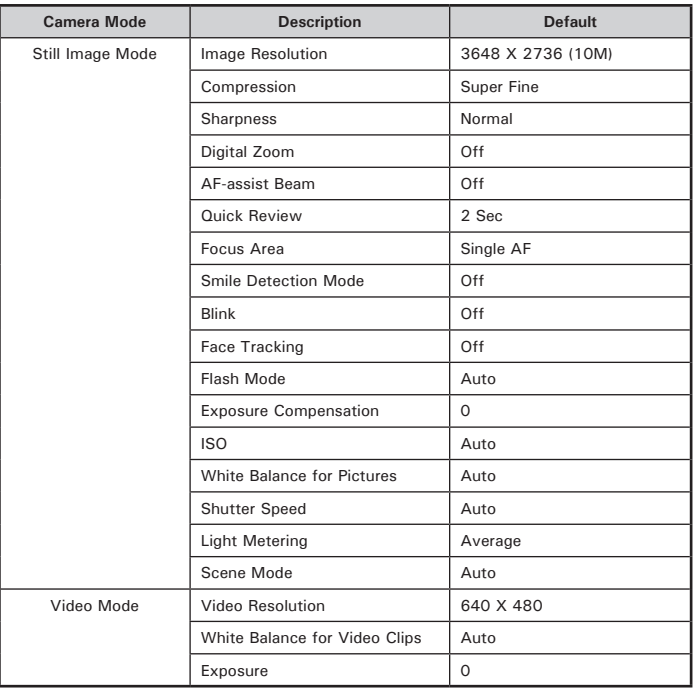

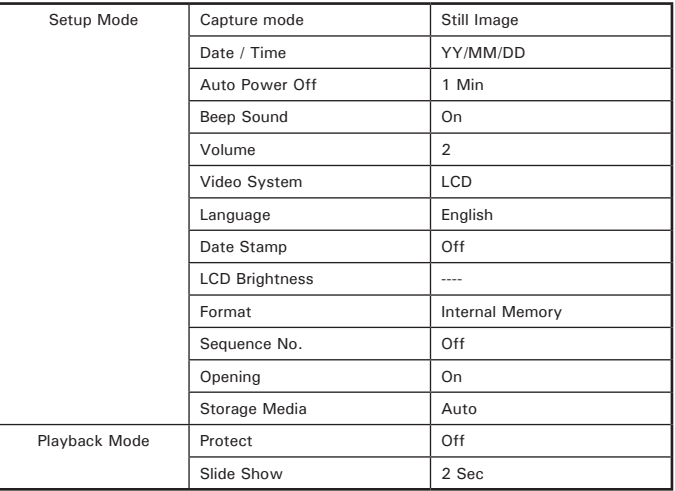

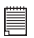

#### **NOTE:**

The default language for the LCD screen may vary with the different shipment destinations.

## **Need help with your digital camera?**

Call our toll-free customer service number. Look for the insert with this icon:

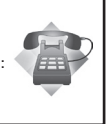

Or visit www.polaroid.com.

## **• Tips, Your Safety & Maintenance**

Your Camera should only be operated within the following environment.

- 32 104º Fahrenheit; 0 40º Celsius
- 15% 90% relative humidity, non condensing

The battery life and image quality may be impaired when the camera is operated beyond these conditions.

# **Camera Cautions**

- NEVER immerse any part of the camera or its accessories into any fluid or liquid.
- ALWAYS disconnect the camera from your PC or TV before cleaning it.
- ALWAYS remove dust or stains on the camera with a soft cloth dampened with water or neutral detergent.
- NEVER place hot items on the surface of the camera.
- NEVER attempt to open or disassemble the camera because such doing will violate any warranty claim.

## **• Regulatory Information**

#### **FCC Notice**

This device complies with Part 15 of FCC Rules. Operation is subject to the following two conditions: (1) This device may not cause harmful interference, and (2) This device must accept any interference received, including interference that may cause undesired operation.

Warning: Changes or modifications to this unit not expressly approved by the party responsible for compliance could void the user's authority to operate the equipment.

*Polaroid i1035 Digital Camera User Guide 115* NOTE: This equipment has been tested and found to comply with the limits for Class B digital device, pursuant to Part 15 of the FCC Rules. These limits are designed to provide reasonable protection against harmful interference in a residential installation. This equipment generates, uses

wwDownliveid.from Www.Somanuals.com. All Manuals Search And Download.

and can radiate radio frequency energy and, if not installed and used in accordance with the instructions, may cause harmful interference to radio communications.

However, there is no guarantee that interference will not occur in a particular installation. If this equipment does cause harmful interference to radio or television reception, which can be determined by turning the equipment off and on, the user is encouraged to try to correct the interference by one or more of the following measures:

- Reorient or relocate the receiving antenna.
- Increase the separation between the equipment and receiver.
- Connect the equipment into an outlet on a circuit different from that to which the receiver is needed.
- Consult the dealer or an experienced radio/TV technician for help.

Shielded cable must be used with this unit to ensure compliance with the Class B FCC limits.

Under the environment with electrostatic discharge, the product may malfunction and require user to reset the product.

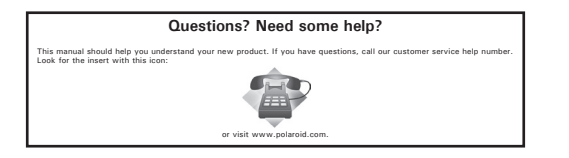

US 0708 Part No.: OMi1035US002

.

Download from Www.Somanuals.com. All Manuals Search And Download.

Free Manuals Download Website [http://myh66.com](http://myh66.com/) [http://usermanuals.us](http://usermanuals.us/) [http://www.somanuals.com](http://www.somanuals.com/) [http://www.4manuals.cc](http://www.4manuals.cc/) [http://www.manual-lib.com](http://www.manual-lib.com/) [http://www.404manual.com](http://www.404manual.com/) [http://www.luxmanual.com](http://www.luxmanual.com/) [http://aubethermostatmanual.com](http://aubethermostatmanual.com/) Golf course search by state [http://golfingnear.com](http://www.golfingnear.com/)

Email search by domain

[http://emailbydomain.com](http://emailbydomain.com/) Auto manuals search

[http://auto.somanuals.com](http://auto.somanuals.com/) TV manuals search

[http://tv.somanuals.com](http://tv.somanuals.com/)